# 中联钢数据库终端系统 操作手册

2014 年 12 月

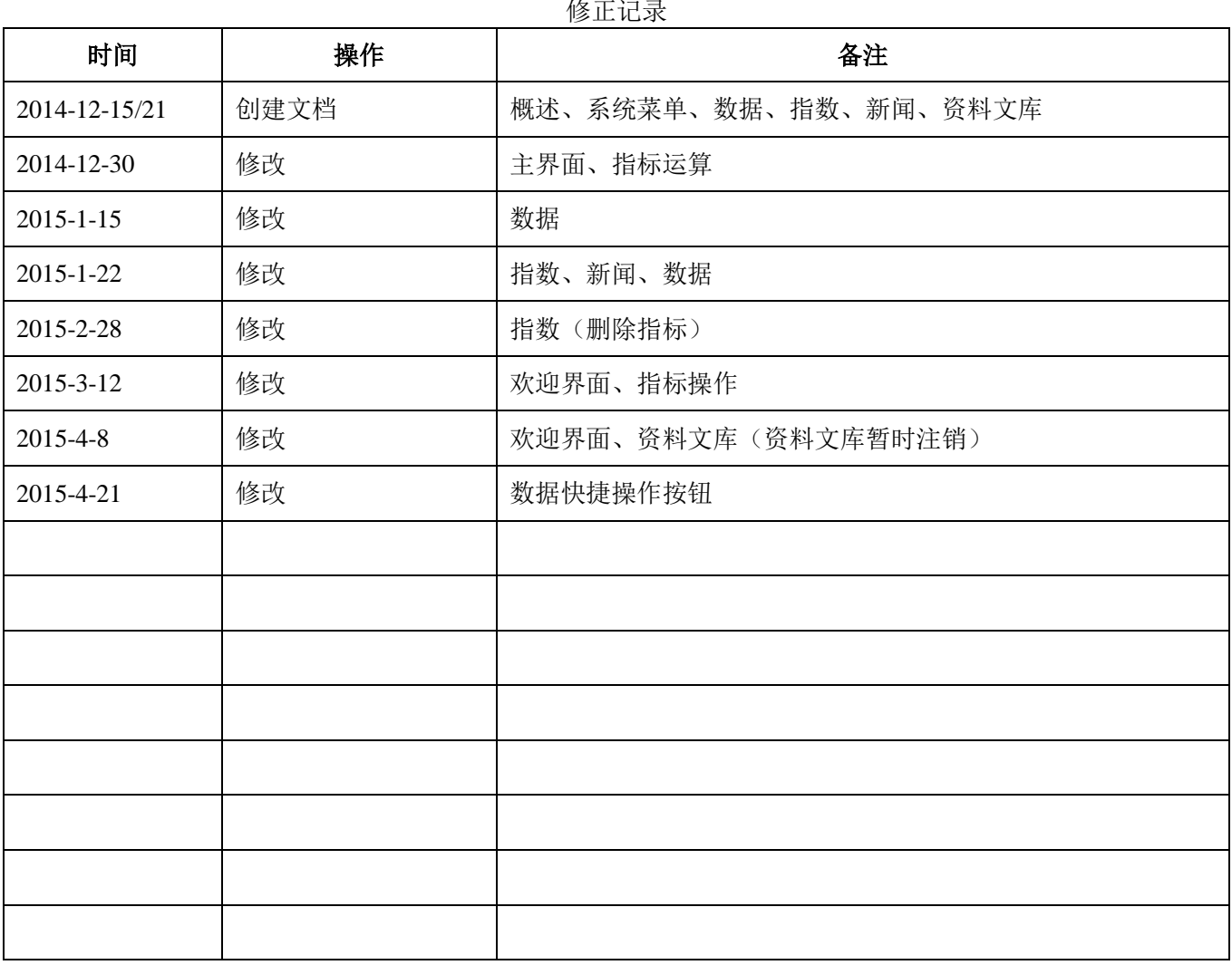

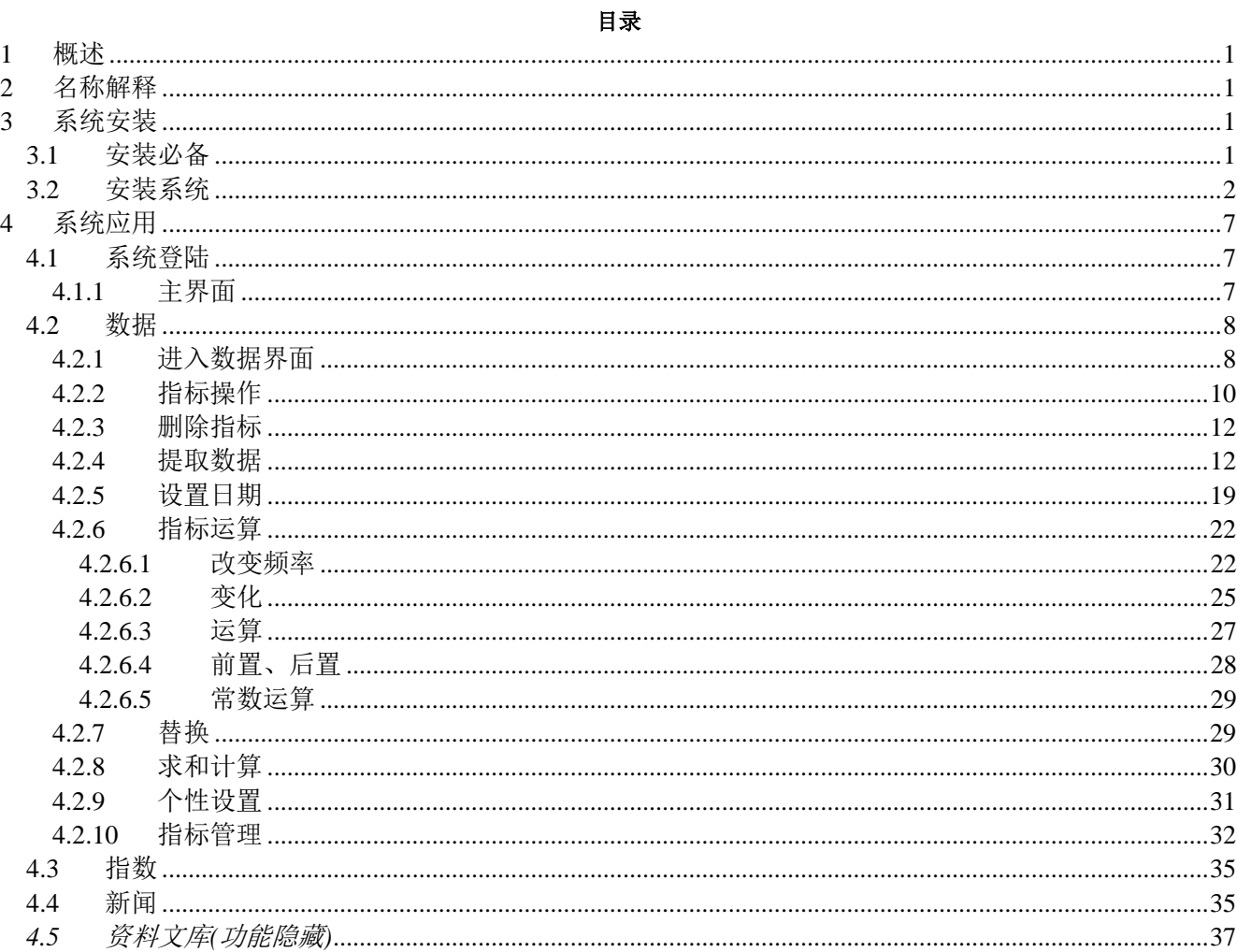

#### <span id="page-3-0"></span>1 概述

近些年来,中国的大宗商品市场蓬勃发展,占全球份额比重逐年提升,市场波动与投资渠道愈发与国际 接轨融合。中国市场已经成为全球大宗商品市场波动的主导地域,国内以及国际投资者对中国大宗商品市场 运行的关注度已提升到了一个新的高度。另外,根据发达国家的先进历史经验判断,商品市场化与金融化的 趋势是不可逆的,这种趋势在中国目前的经济环境中正在深入演进。随着国内主动或被动的开展相关衍生品 市场,商品金融化程度大幅度提高,市场参与者(包括生产方、消费方、投机方以及配套服务方)对市场信 息资讯的意识与需求都在提升。在这样一个历史性转型时期,作为资讯提供方须与时俱进,将传统信息优化 整合,方能满足新时期客户对资讯的需求。在这种背景之下,公司领导提出和加强公司开展数据库项目开发 建设。

#### <span id="page-3-1"></span>2 名称解释

x86(32 位):是一个 intel 通用计算机系列的编号,也标识一套通用的计算机指令集合。本软件中 x86 表 示操作系统和软件均为 32 位运行环境。

x64 (64 位): x64 表示 CPU GPRs (General-Purpose Registers, 通用寄存器) 的数据宽度为 64 位。本软 件中 x64 表示操作系统为 64 位运行环境。

# <span id="page-3-2"></span>3 系统安装

#### <span id="page-3-3"></span>**3.1** 安装必备

安装使用本软件必须满足以下环境:

#### 硬件环境

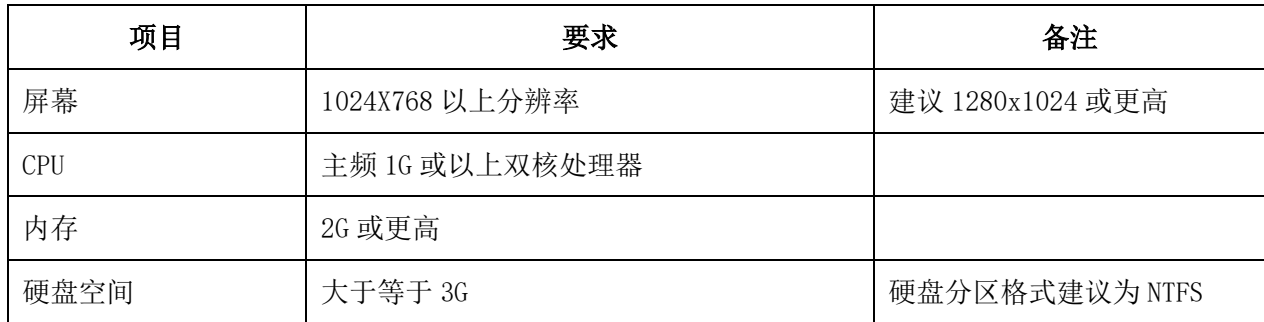

#### 软件环境

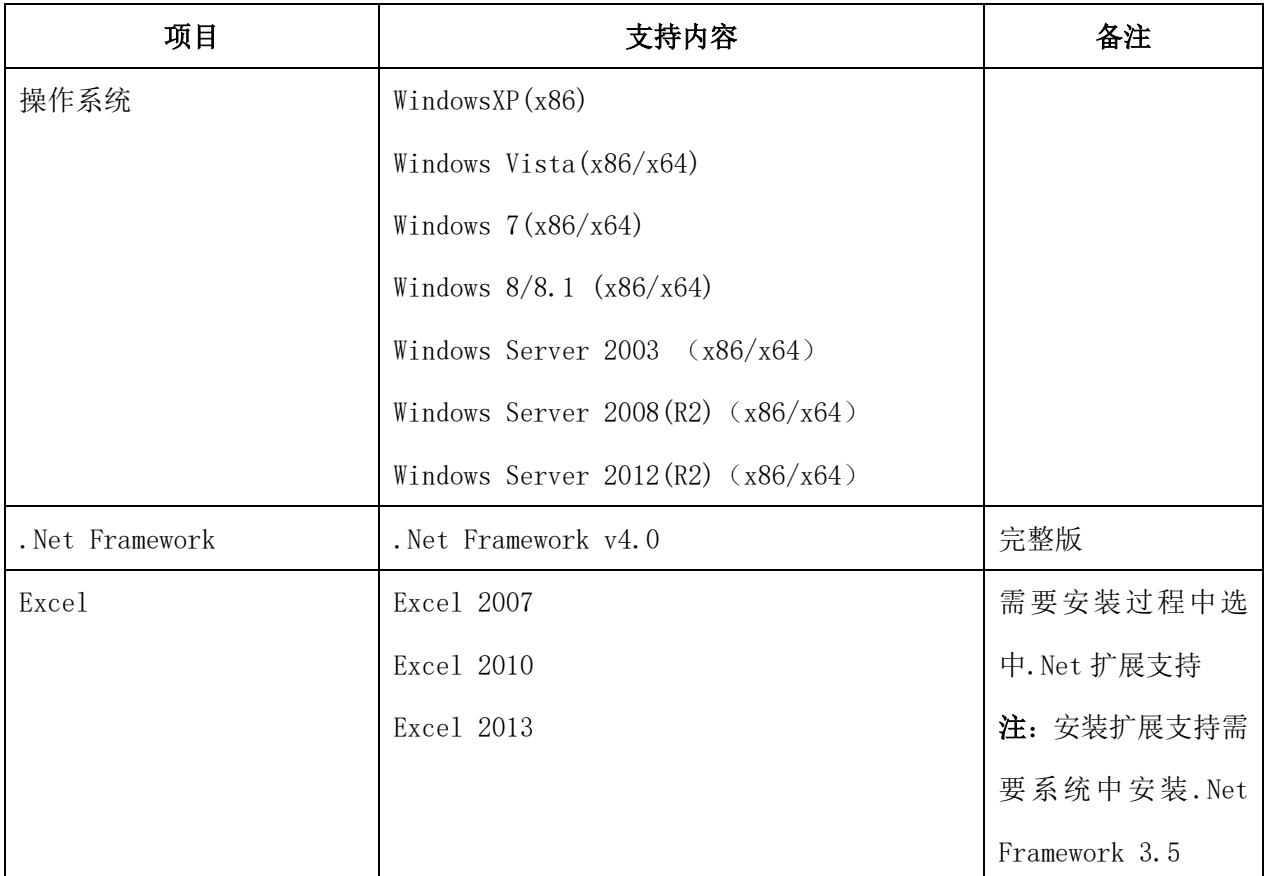

#### 网络环境

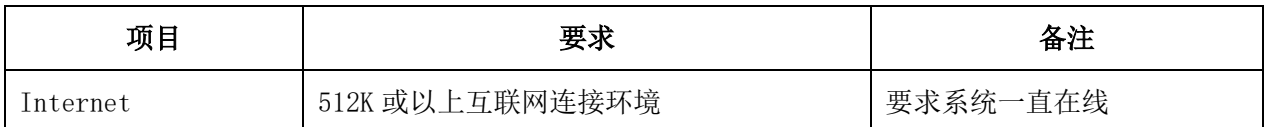

# <span id="page-4-0"></span>**3.2** 安装系统

# 安装步骤

- 1、 安装系统.Net Framework 补丁,文件名: **dotNetFx40\_Full\_x86\_x64.exe**;
- 2、 安装系统运行库补丁,文件名: **Visual Studio 2010 Tools for Office Runtime.exe**;
- 3、 安装中联钢数据库系统,文件名:**setup.exe**。

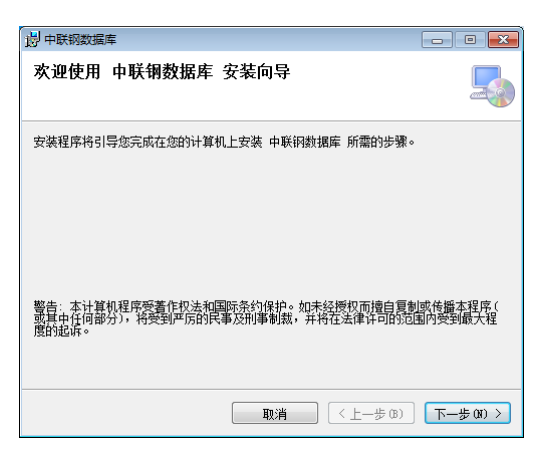

4、 安装过程中选择需要安装的文件夹和用户设置(建议选择默认):

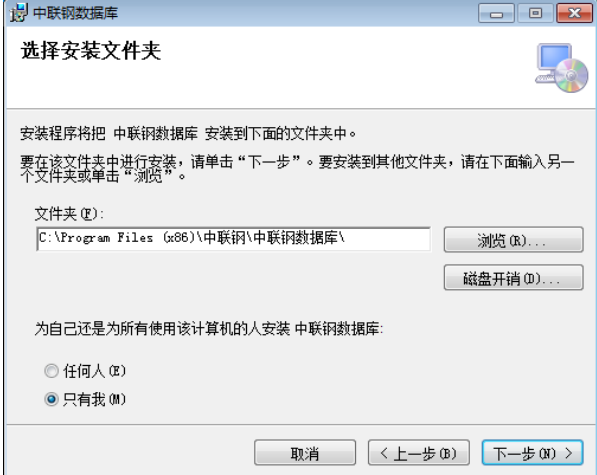

5、 安装完毕。

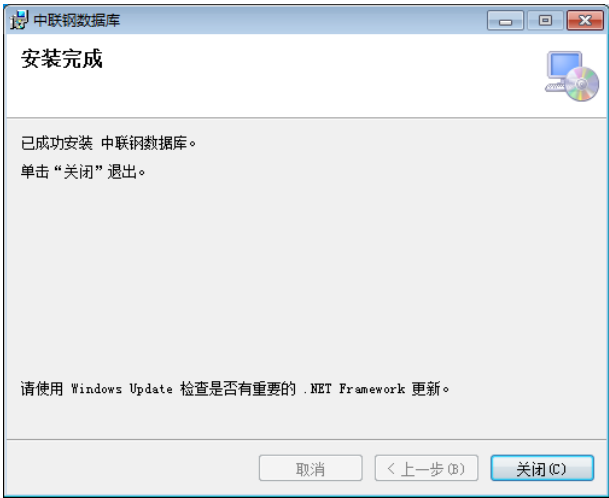

# 常见问题

1、.Net Framework 初始化错误;

安装 **dotNetFx40\_Full\_x86\_x64.exe** 补丁包;

2、Excel 插件没有启动:

检查是否安装好插件(单击【文件】 — 【选项】 — 【加载项】),查看是否存在 【NewR.Win.Custeel.ExcelAddIn】加载项,如果不存在,请重新安装【中联钢数据库 v2.0】程序。

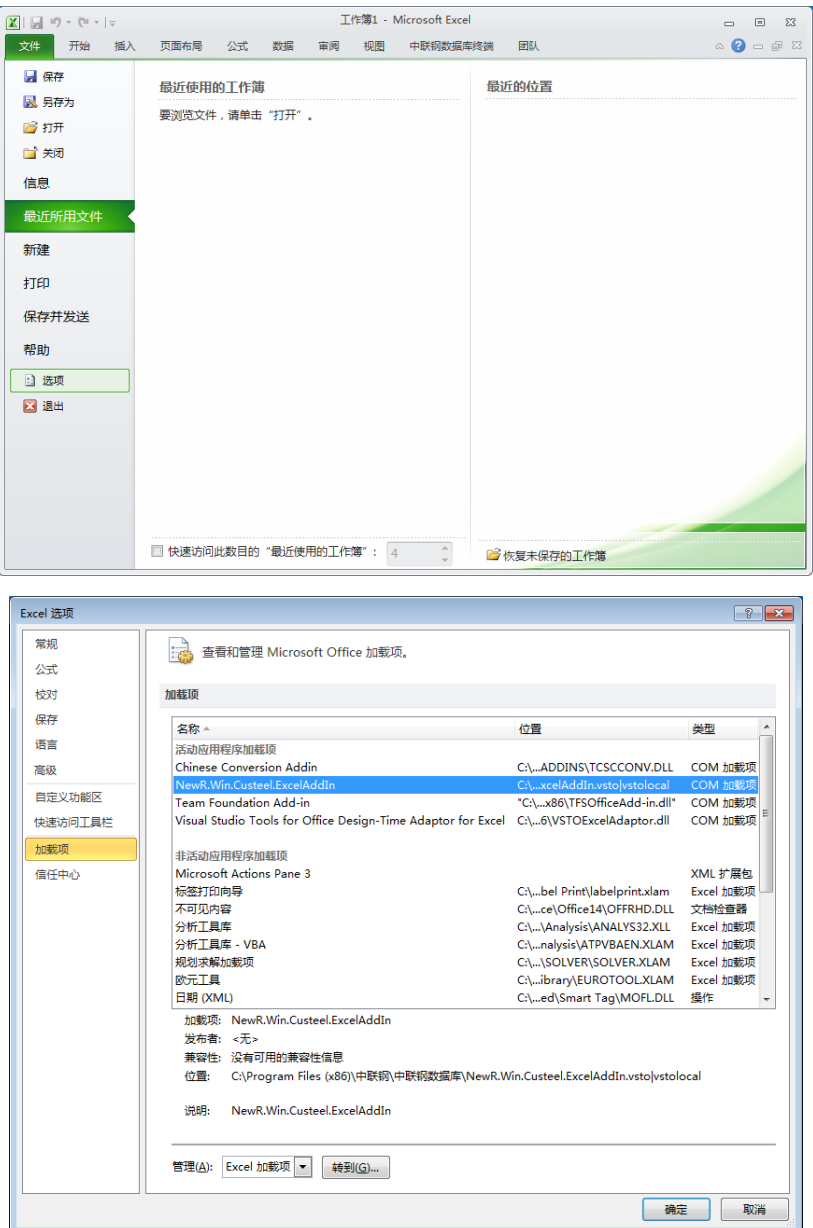

- 3、 Excel 插件无法加载或插件被禁用:
- 如果当前用户没有管理员权限, 卸载本软件, 右键单机 setup.exe, 选择【以管理员身份 运行】,重新安装【中联钢数据库 v2.0】。
- 如果以上操作无法加载插件,需要对 Excel 修复安装,添加插件支持:

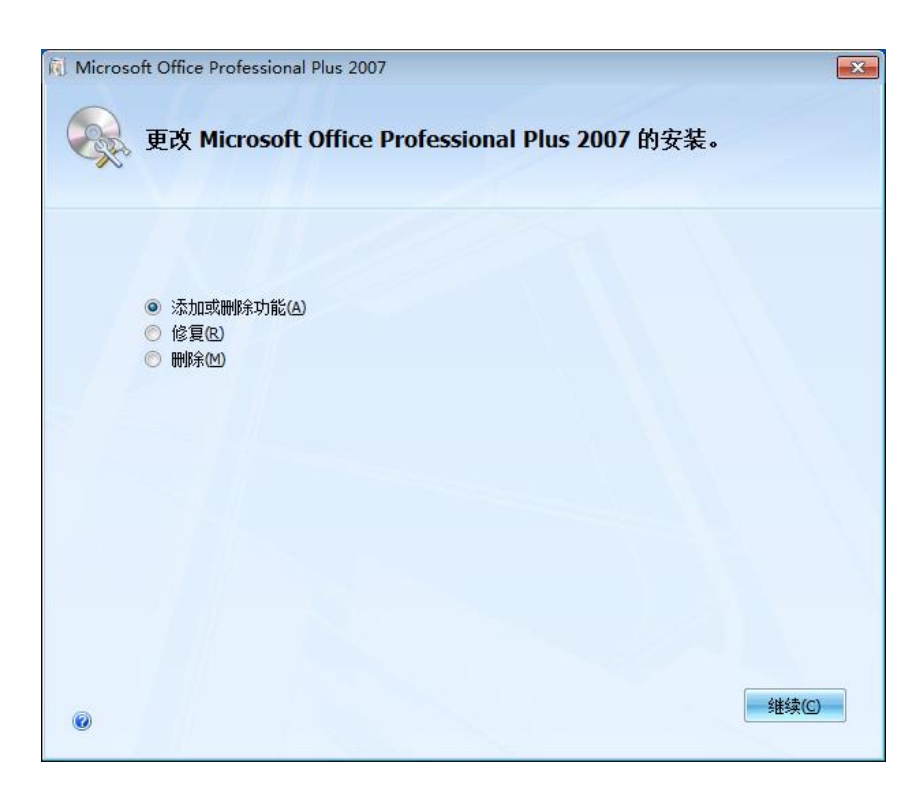

使用 Office 安装光盘,运行安装程序,选择【添加或删除功能(A)】

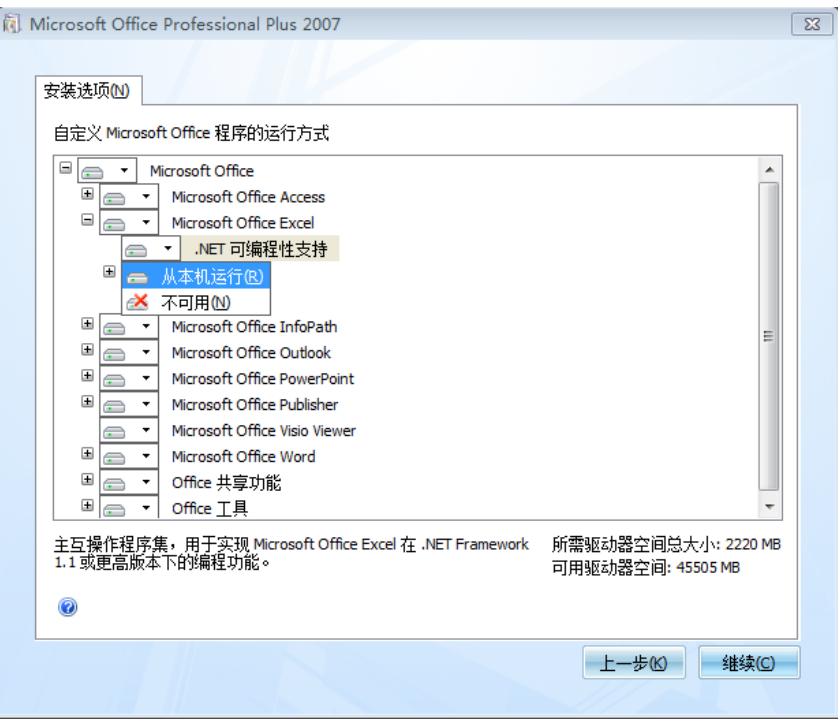

在安装选项中,打开 Excel 分支,选择【.Net 可编程性支持】,选中【从本机运行】,单机继续, 完成 Office 的安装;

- 4、 无法安装【.Net 可编程性支持】:
- 在 Windows XP 系统中, 安装【DotNet\_3.5\_SP1\_Lite.exe】系统补丁(注意: 本补丁只能 在 Windows XP 32 位环境下安装), 安装完毕后, 重新安装【.Net 可编程性支持】。

在 Windows 7/8/8.1 系统中,运行【控制面板】 一【程序和功能】

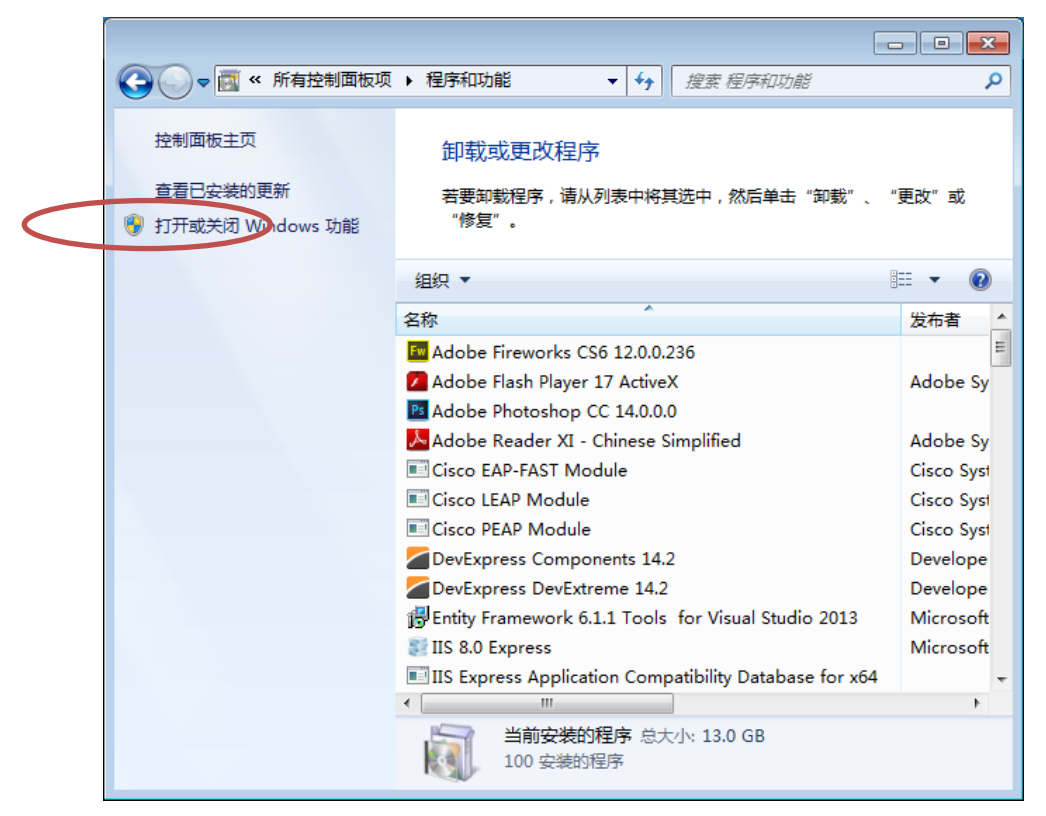

在弹出窗口中选择【打开或关闭 Windows 功能】

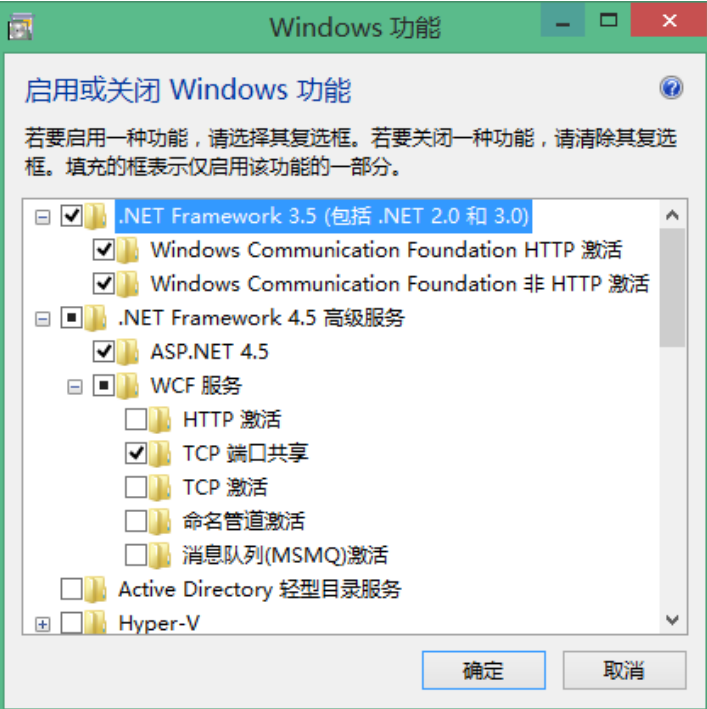

全部选中【.Net Framework 3.5】,单击确定,操作完成后重新安装【.Net 可编程性支持】。

# <span id="page-9-0"></span>4 系统应用

# <span id="page-9-1"></span>**4.1** 系统登陆

【功能说明】

登录中联钢数据库终端系统;

【使用说明】

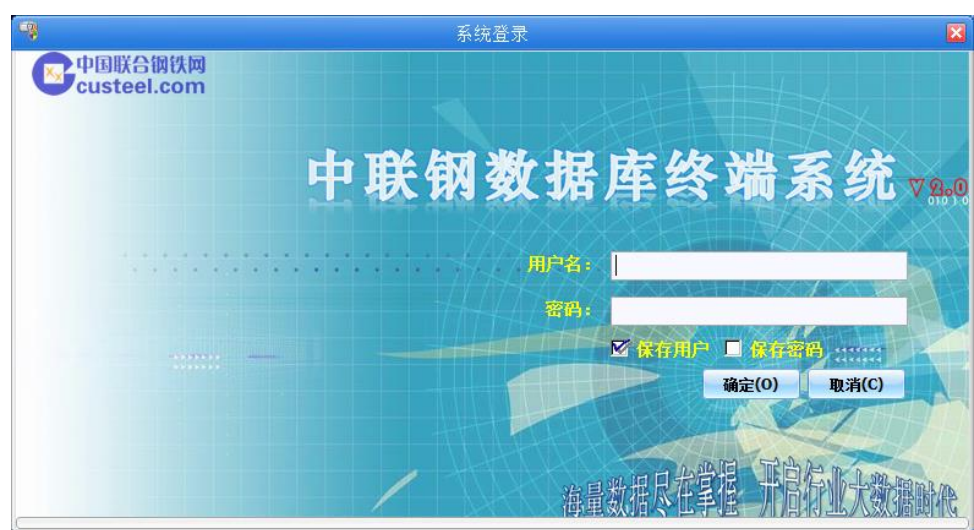

- 1. 启动中联钢数据库终端;
- 2. 将输入焦点定位到【用户名】上,输入中联钢提供的用户名;
- 3. 将输入焦点定位到【密码】上,输入中联钢提供的用户名;
- 4. 点击【确定】,待系统验证后登录系统;

# 注:

- 1. 选中【保存用户】将在下次启动时保存用户名;
- 2. 选中【保存密码】将在下次启动时保存密码,保存用户名密码后系统将自动登录;

# <span id="page-9-2"></span>**4.1.1** 主界面

【功能说明】

进入中联钢数据库终端系统;

【使用说明】

进入系统主界面如下图所示;

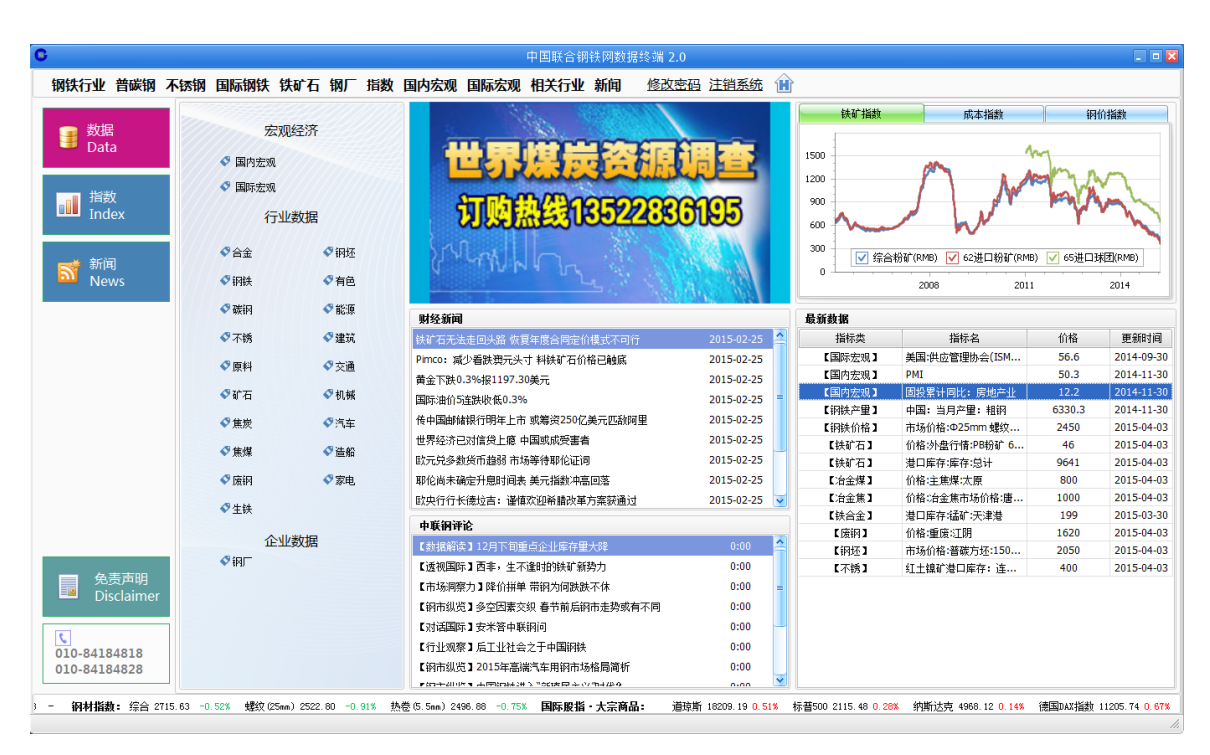

- 1. 快捷菜单:软件的所有功能模块均可通过选择相应的菜单启动;
- 2. 主导航栏:单击相应的导航栏按钮,显示相对应的数据信息;
- 3. 内容区,内容区在不同的功能模块中略有不同,主要有指标数据、新闻栏、资料文库、数据区(图形 区)组成。

#### <span id="page-10-0"></span>**4.2** 数据

#### <span id="page-10-1"></span>**4.2.1** 进入数据界面

【功能说明】

数据的主要功能是指标搜索,指标目录树、指标操作、指标变频、指标计算、提取数据、数据图形、个 性设置、日期设置、导出数据等。

#### 【使用说明】

1. 单击数据选项,弹出指标数据类型窗口;如下图:

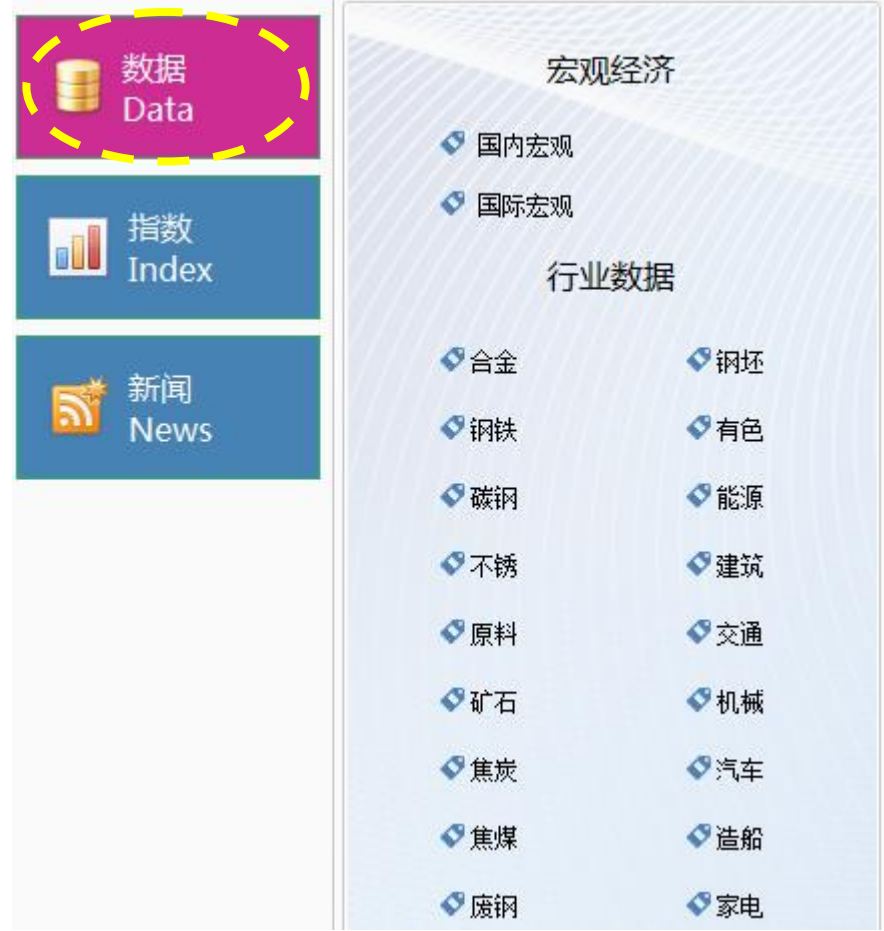

1. 单击一种数据分类按钮<sup>O 钢铁</sup>, 切换至数据区域窗口;如下图:

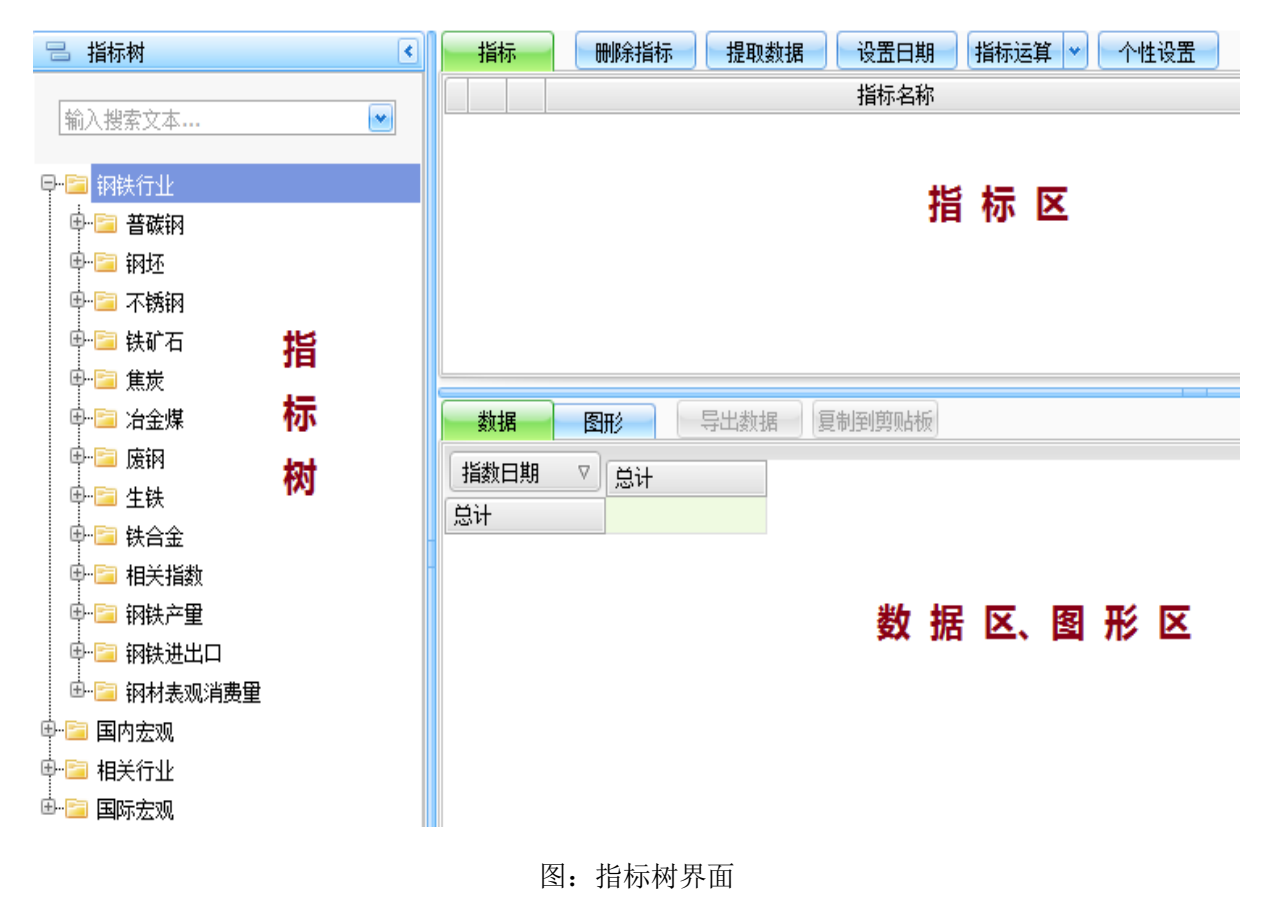

第 **9** 页 共 **39** 页

2. 单击指标树数据前面的加号, 就打开指标最终数据;

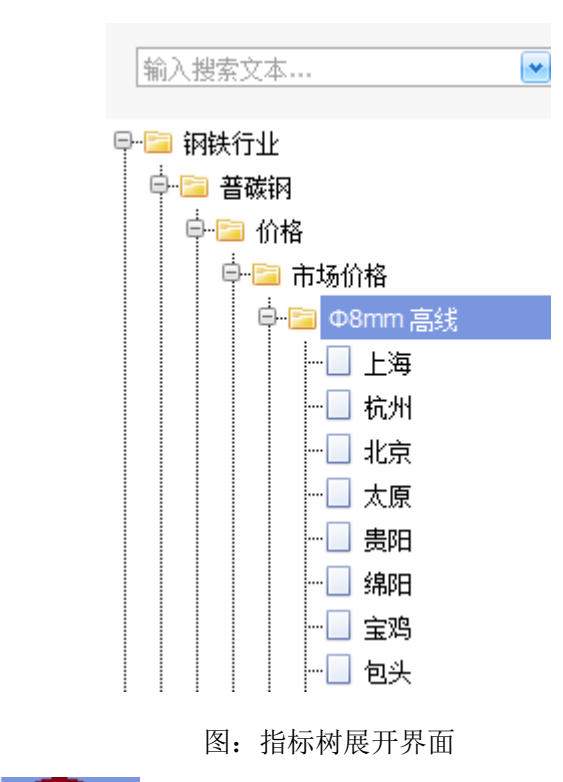

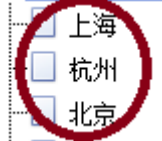

3. 双击指标树最终数据 ; 12 . 对者鼠标单击不放, 也可以拖放到指标区; 按 Ctrl 键逐个选择,

按 Shift 键选择连续的数据;效果如下图所示:

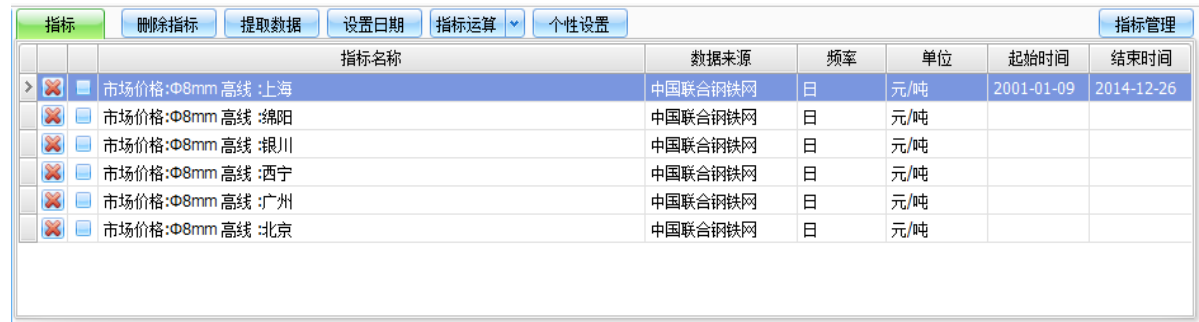

4:双击每条数据,可以对每条数据进行指标运算,和单击指标运算按钮的效果一样 ,如下图所示:

## <span id="page-12-0"></span>**4.2.2** 指标操作

【功能说明】

对列表中的指标项进行编辑、删除、添加、计算等操作;

【使用说明】

选中一条或多条指标项,单击右键,弹出指标操作菜单;

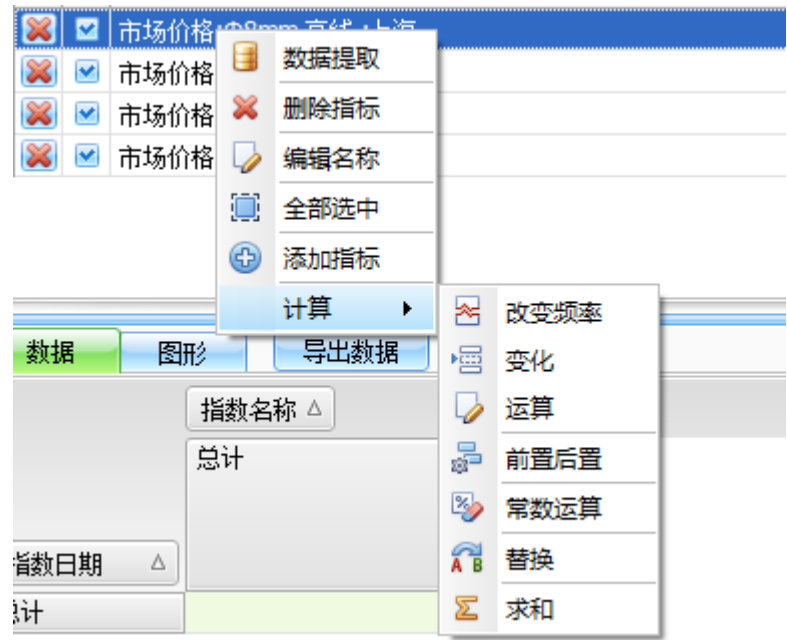

- 数据提取: 参[见提取数据;](#page-14-2)
- 删除指标: 参[见删除指标;](#page-14-3)
- 编辑名称:编辑选中指标项名称,如下图:

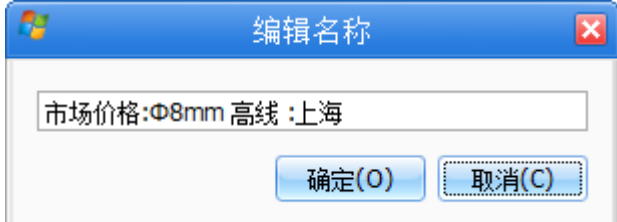

- 全部选中:全部勾选列表中的指标项;
- 添加指标:参[见指标管理;](#page-34-1)
- 改变频率: 参[见改变频率;](#page-24-2)
- 变化:参[见变化;](#page-27-1)
- 运算:参[见运算;](#page-29-1)
- 前置后置:参[见前置、后置;](#page-30-1)
- 常数运算:参[见常数运算;](#page-31-2)
- 替换: 参[见替换](#page-31-3)
- 求和计算:参[加求和计算](#page-32-1)

# <span id="page-14-3"></span><span id="page-14-0"></span>**4.2.3** 删除指标

【功能说明】

对加载到指标区的数据,进行删除操作;

#### 【使用说明】

1. 单击指标数据列删除按钮 **※ ,**单击后删除当前行;

 $\blacktriangledown$ 

2. 选中**指标数据**选择框 ■ ; 点击 ■ <mark>删除指标 ■</mark> 按钮, 可以多个选择及删除; 如下图:

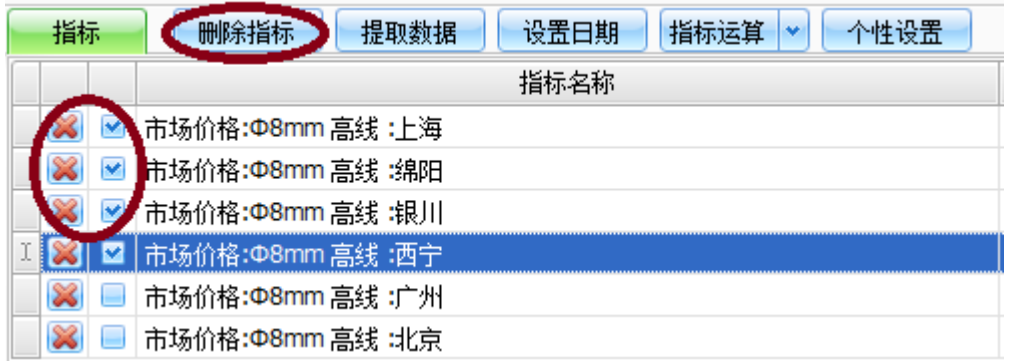

图:指标数据删除功能图

3. 单击删除按钮, 这样, 就成功删除当前选中的指标数据。

# <span id="page-14-2"></span><span id="page-14-1"></span>**4.2.4** 提取数据

#### 【功能说明】

对指标数据的提取显示和图形分析;

【使用说明】

 $\overline{\mathbf{v}}$ 1. 选中指标数据 → 单击数据提取按钮 ; 提取数据 → 技样, 就成功提取数据展示到数据列表中; 如下图:

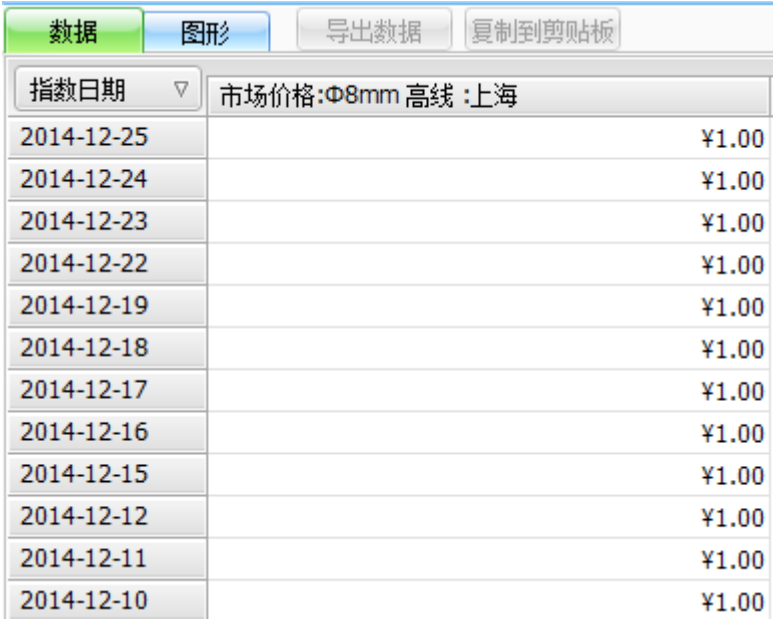

#### 图:数据提取列表界面图

- 2. 默认显示数据列;
- 3. 单击图形按钮 图形 , 切换至图形界面, 如下图所示:

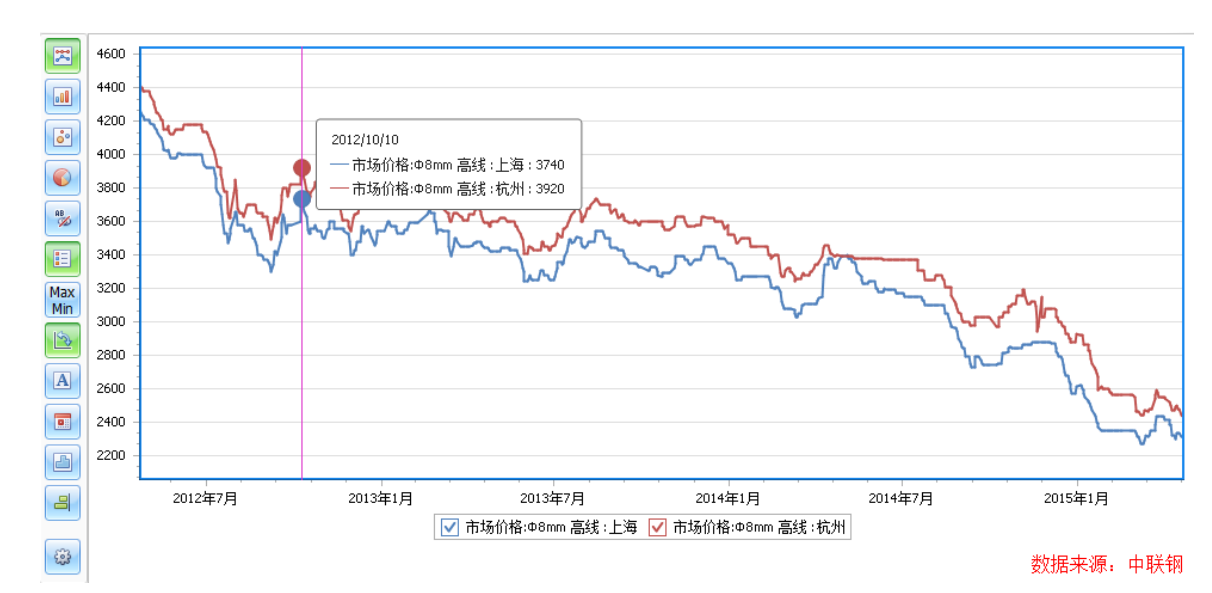

- 4. 图形左侧的按钮列表为快捷操作按钮,具体操作如下:
	- :快速设置当前显示的图表图形样式为线形图;
	- **30 余理**: 快速设置当前显示的图表图形样式为柱形图;
	- **69**: 快速设置当前显示的图表图形样式为散点图;
	- :快速设置当前显示的图表图形样式为饼形图;
		- 88 |<br>[30]: 显示/隐藏图形的标签项;

第 **13** 页 共 **39** 页

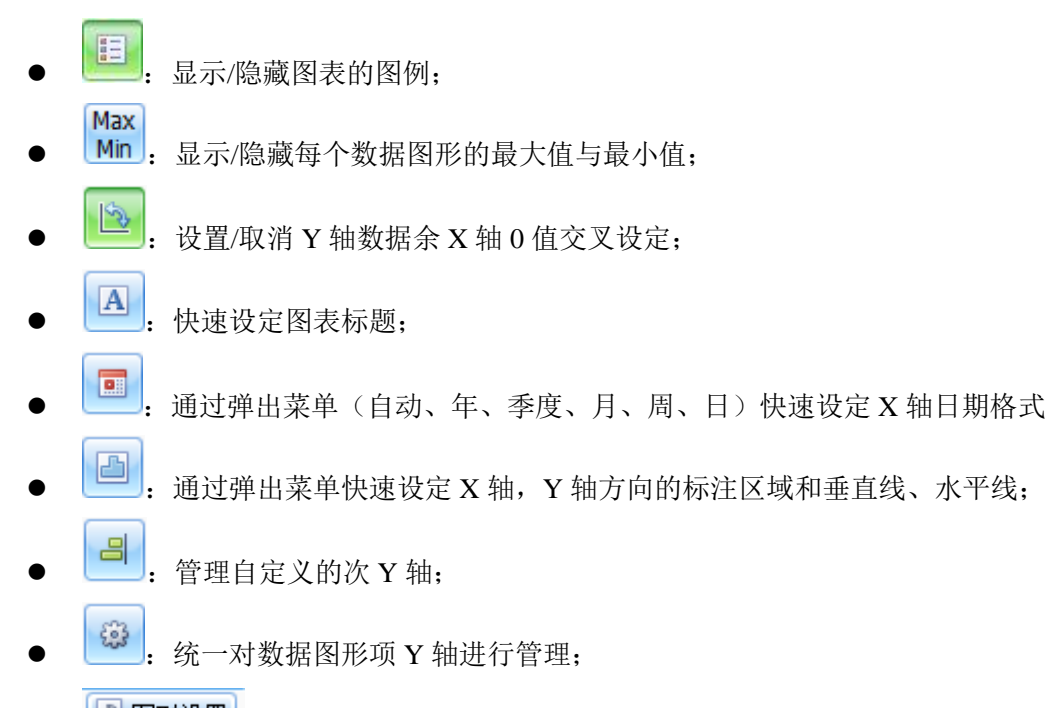

5. 单击 <a>
单击 <a>
按钮,弹出图形类型界面;如下图:

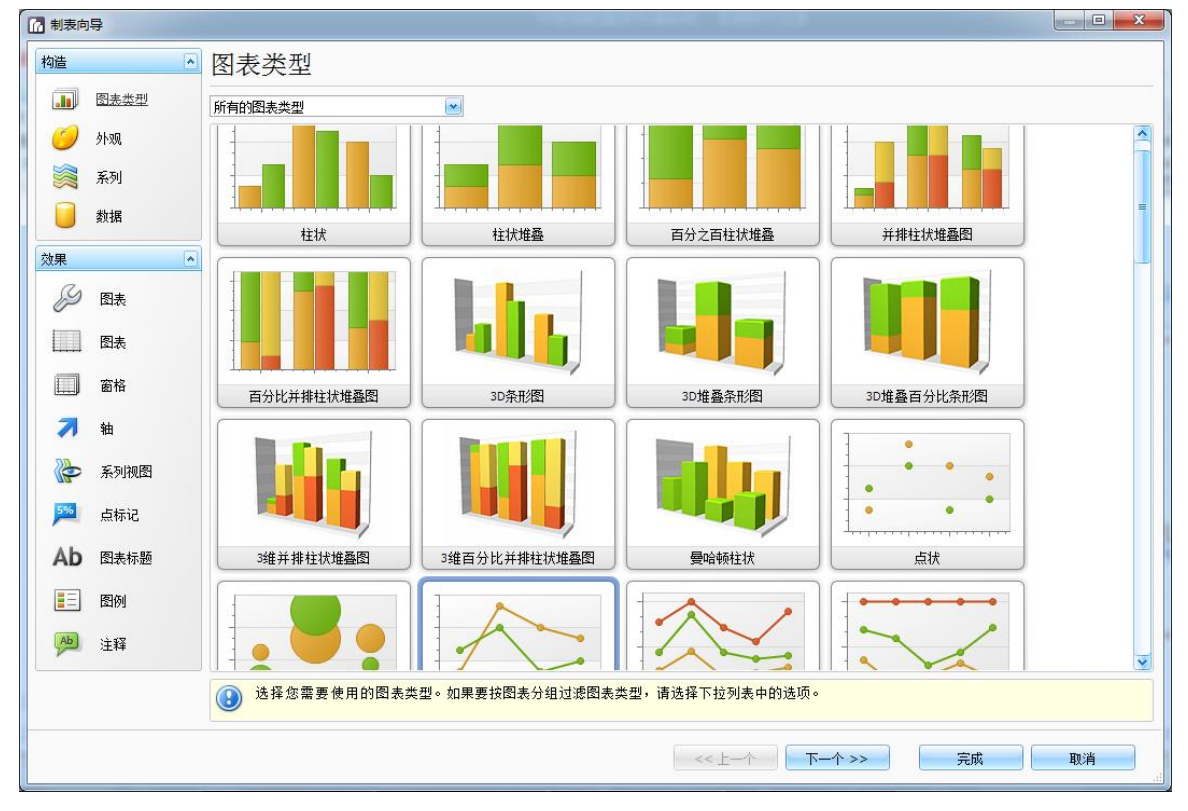

图:图标类型界面

其中左侧为导航栏,右侧为具体设置项目。

点击<mark>。』</mark> 图表类型, 可设置数据图表类型

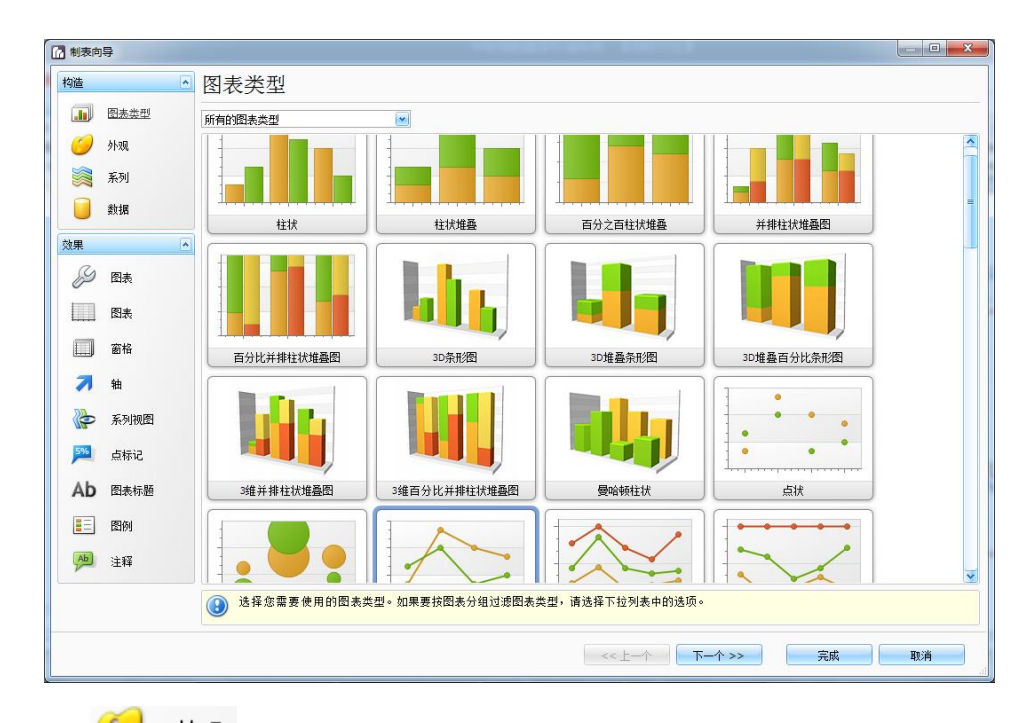

点击【 》外观】,可设置图表的颜色和风格

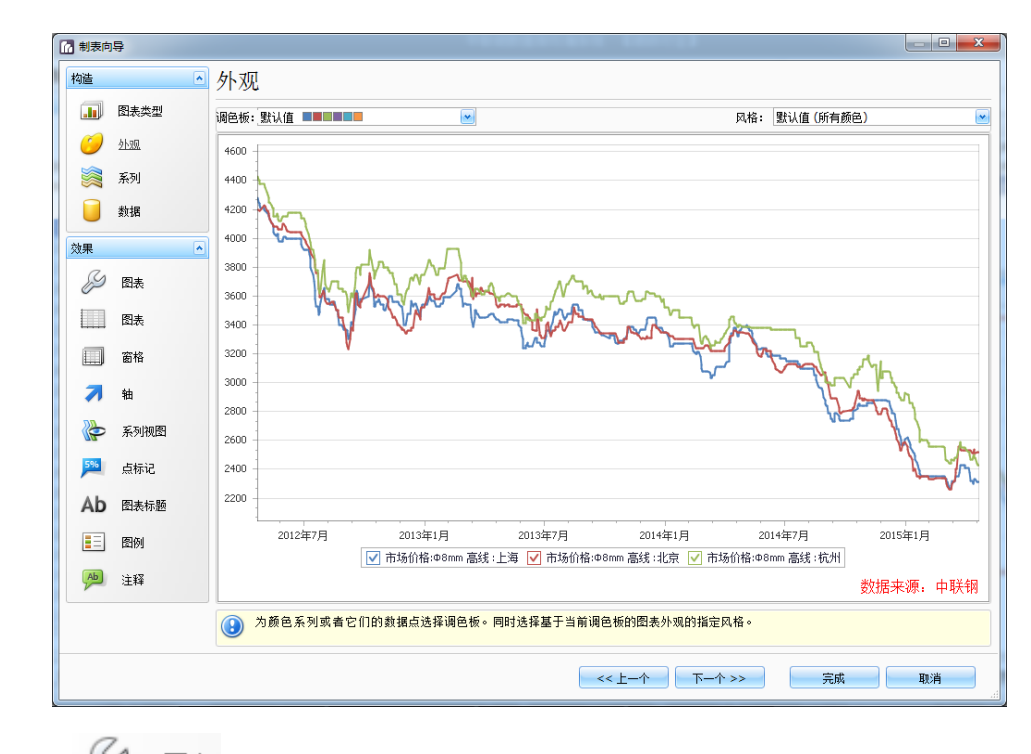

点击 59 图表,可设置图表外框边框、线性、背景等样式;

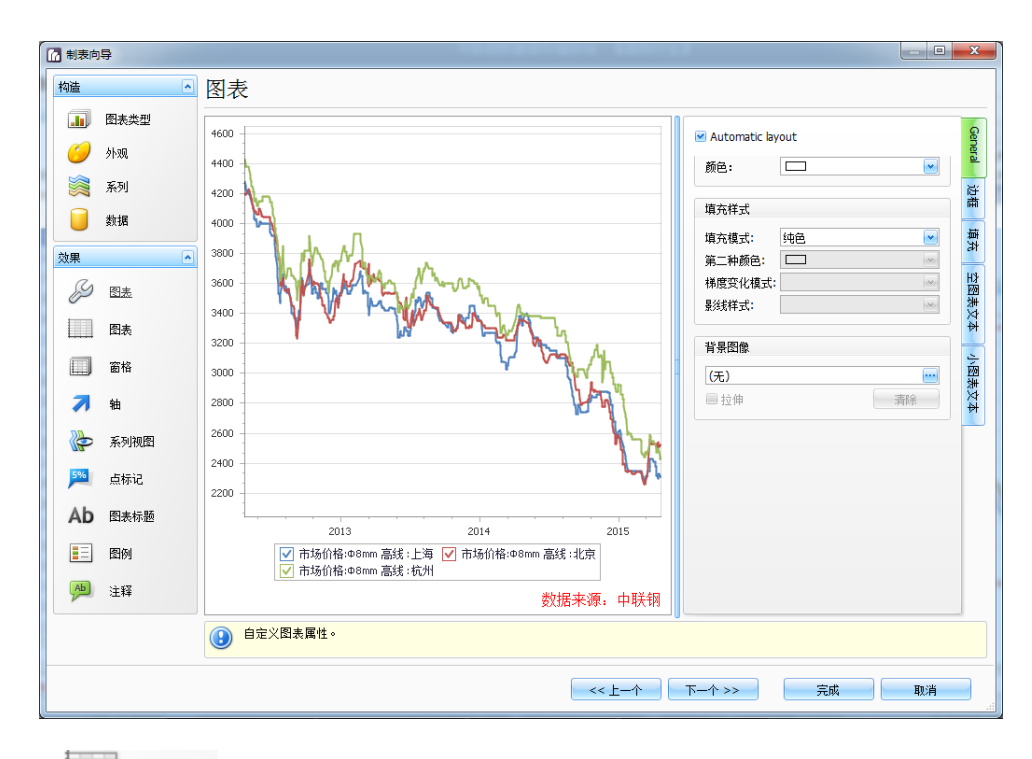

选择 , 可设置图表内容面板的是否旋转、缩放方式等属性,并可自定义辅助 X/Y 轴;

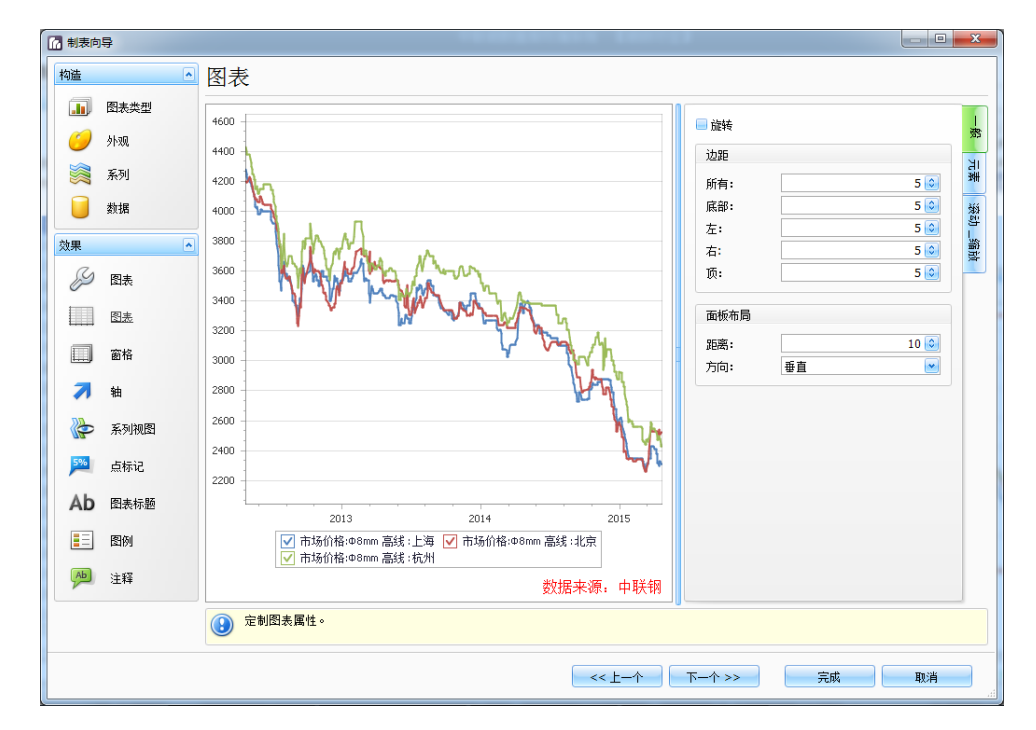

点击 ,可设置图表内容背景色、边框、阴影等样式;

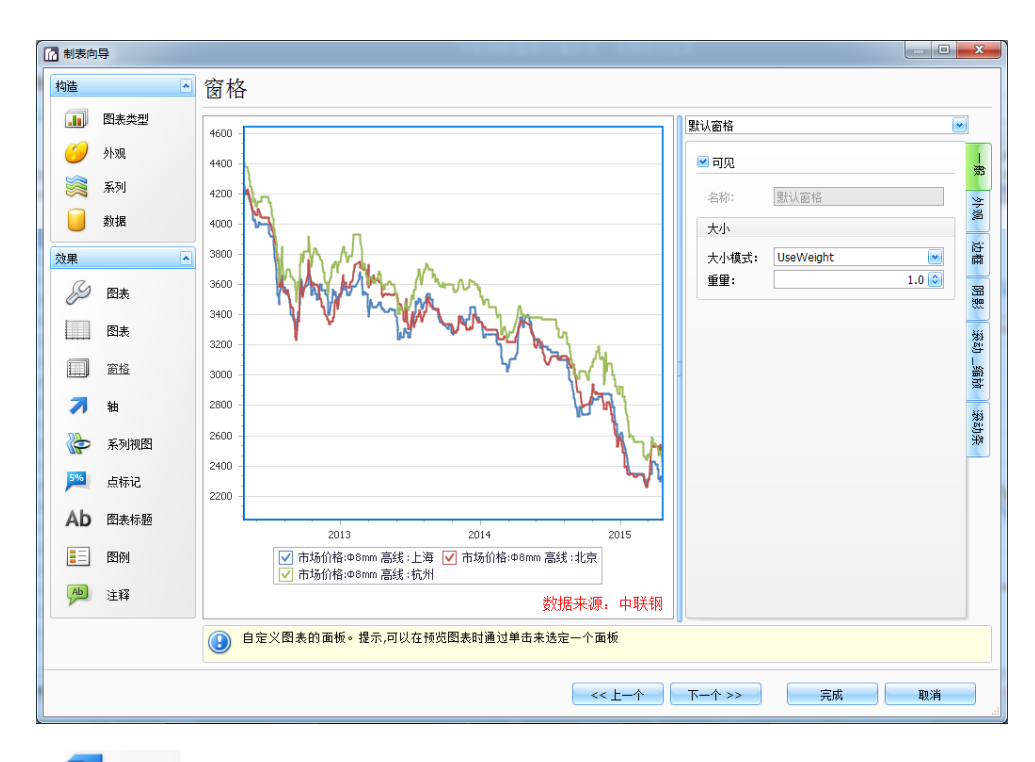

点击 地, 可对主 X/Y 轴和自定义的辅助 X/Y 轴样式和刻度等属性进行设置;

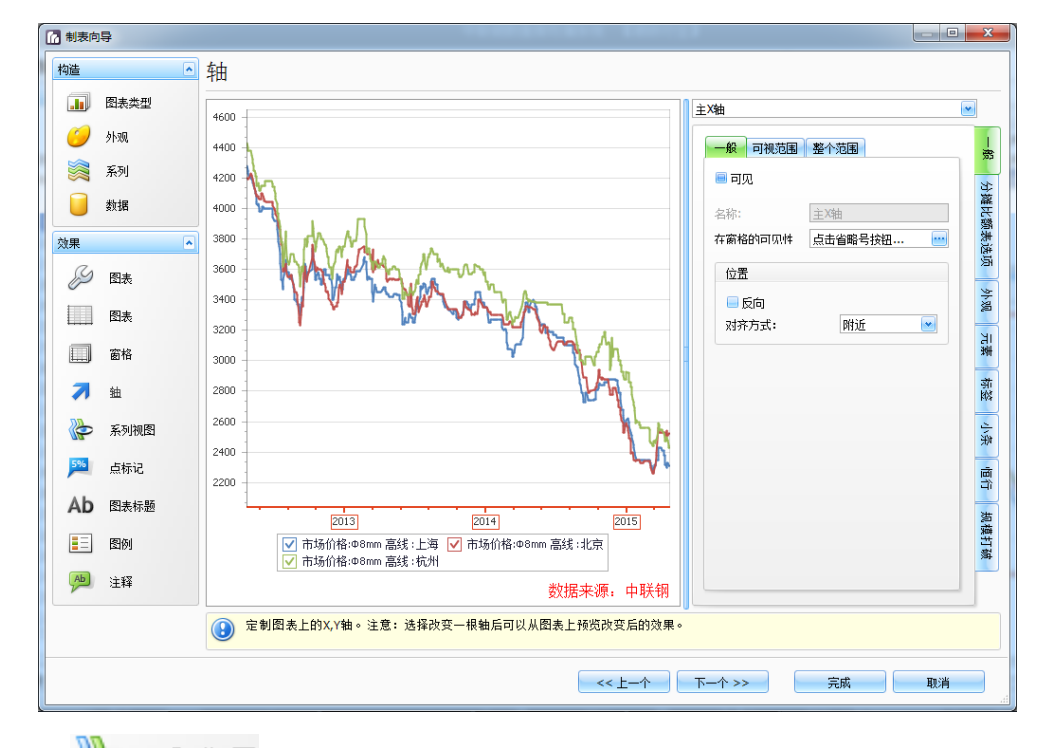

点击 **, 大**<br>点击 **, 不**列视图, 可定义任意一个数据系列图的连接轴、外观、阴影、标记等属性;

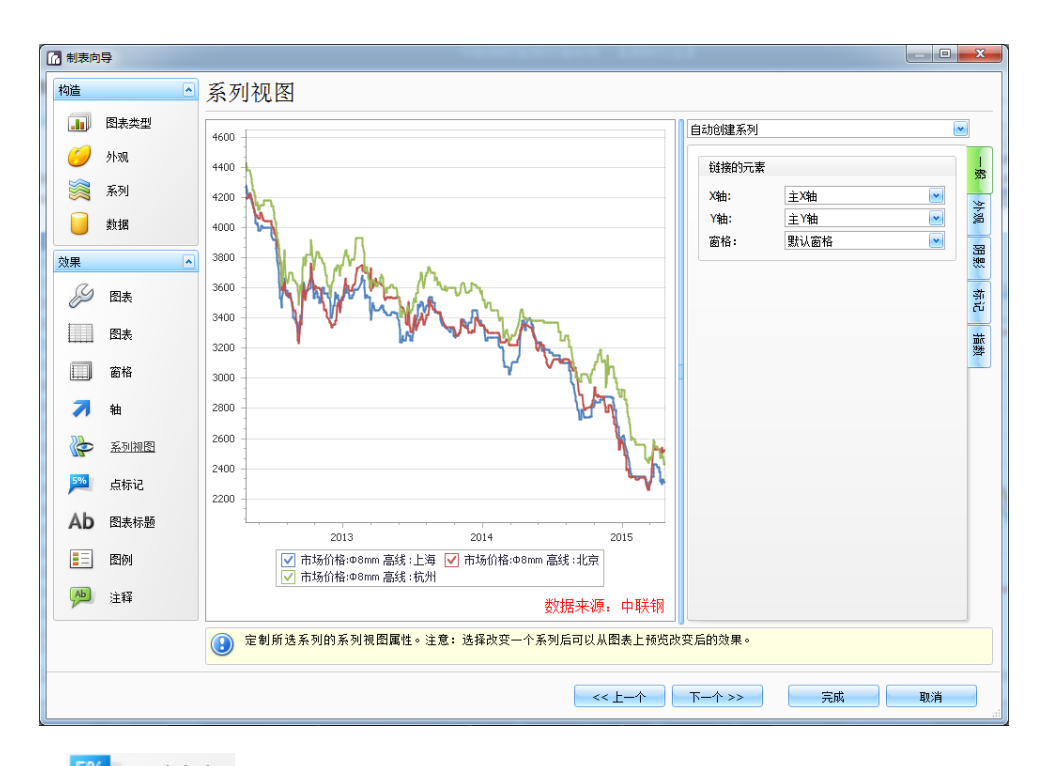

点击<sup>5%</sup>点标记,可对数据系列图的标签进行设置;

□ 制表向导 ■点标记 构造  $\Box$ 图表类型 自动创建系列  $\boxed{\bullet}$ 4600 外观 一般 点选项 4400 日司见 W 系列 4200 布局设置 0 数据 4000 角度: 方向: 线形 3800 效果 3600 文本设置 D 图表 1 外观 3400 ■消除锯齿  $\blacksquare$ 图表 颜色:  $\Box$ 3200 百種 字体: Tahoma, 8点, Regula  $\Box$ 窗格  $3000$ 对齐方式: 開影 2800 最大宽度: 21 紬 最大行数: 2600 ł 系列视图 2400 解决重叠设置 5% 点标记 2200 模式: Ab 图表标题 缩进:  $2013$ 2014 2015 <mark>▽</mark> 市场价格:Ф8mm 高线 :上海 <mark>▽</mark> 市场价格:Ф8mm 高线 :北京<br><mark>▽</mark> 市场价格:Ф8mm 高线 :杭州 目 图例 46 注释 数据来源: 中联钢 <mark>企</mark>》 自定义点系列标签的。注意您可能通过单击它们在图表预览中选择系列标签。 

点击Ab 图表标题,可任意定义、删除、修改图表的标题;

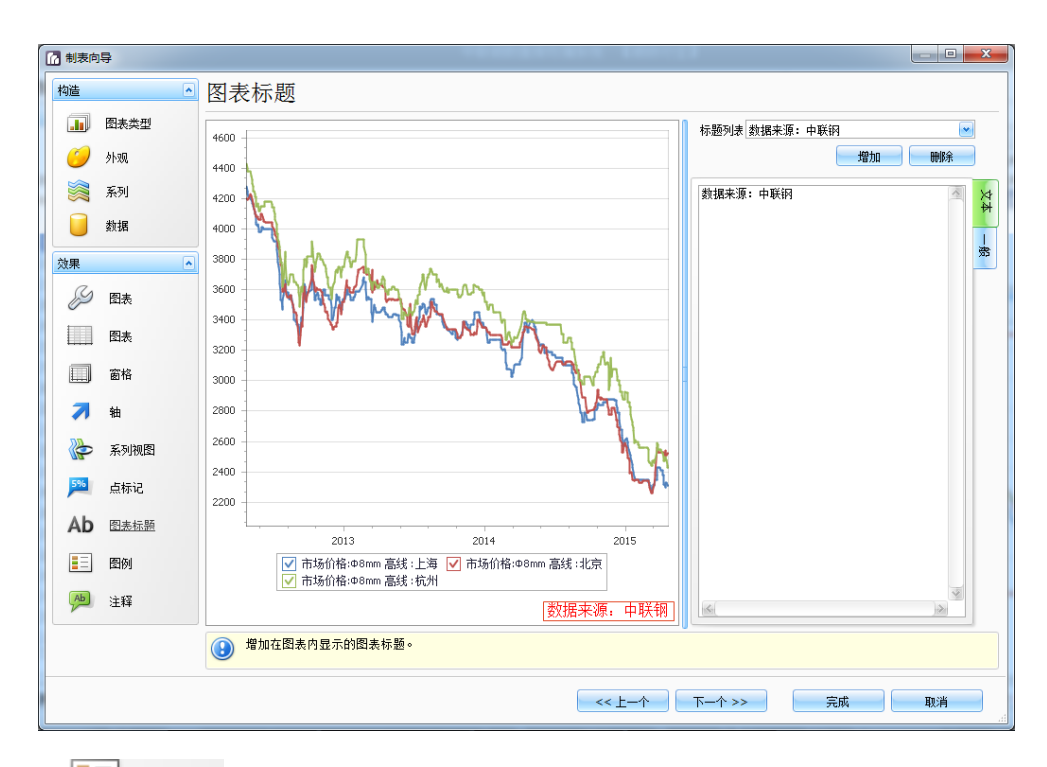

点击 三 图例, 可自定义图表标题位置, 对齐方式和样式;

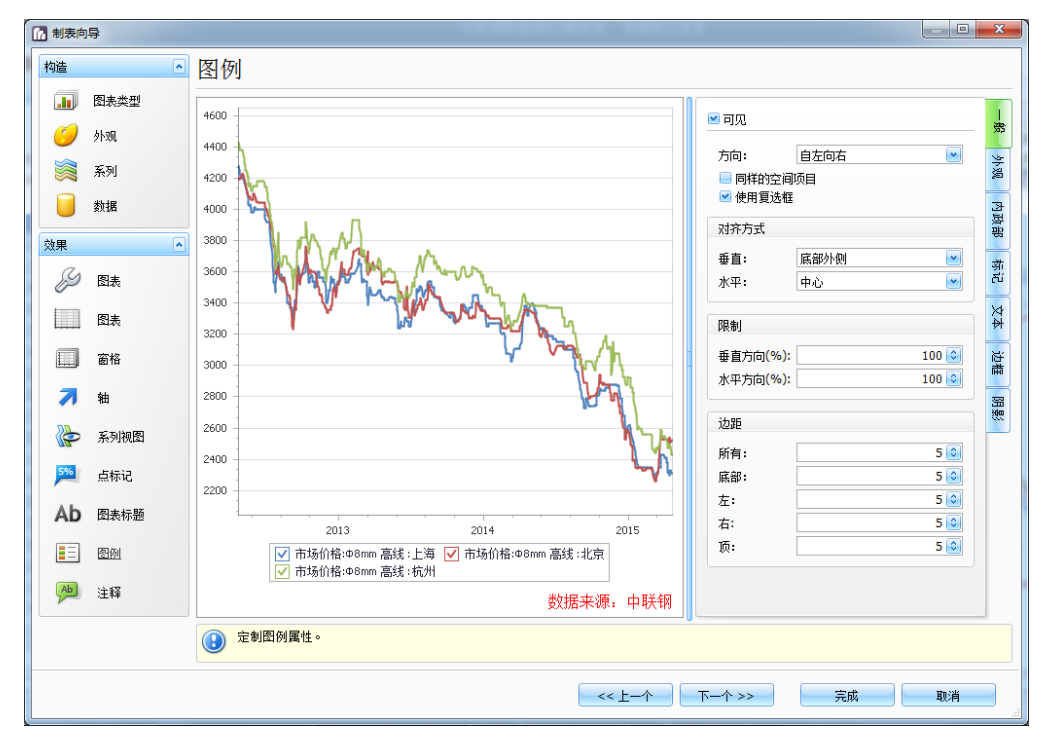

# <span id="page-21-0"></span>**4.2.5** 设置日期

【功能说明】

日期设置为用户按时间段查询数据;

【使用说明】

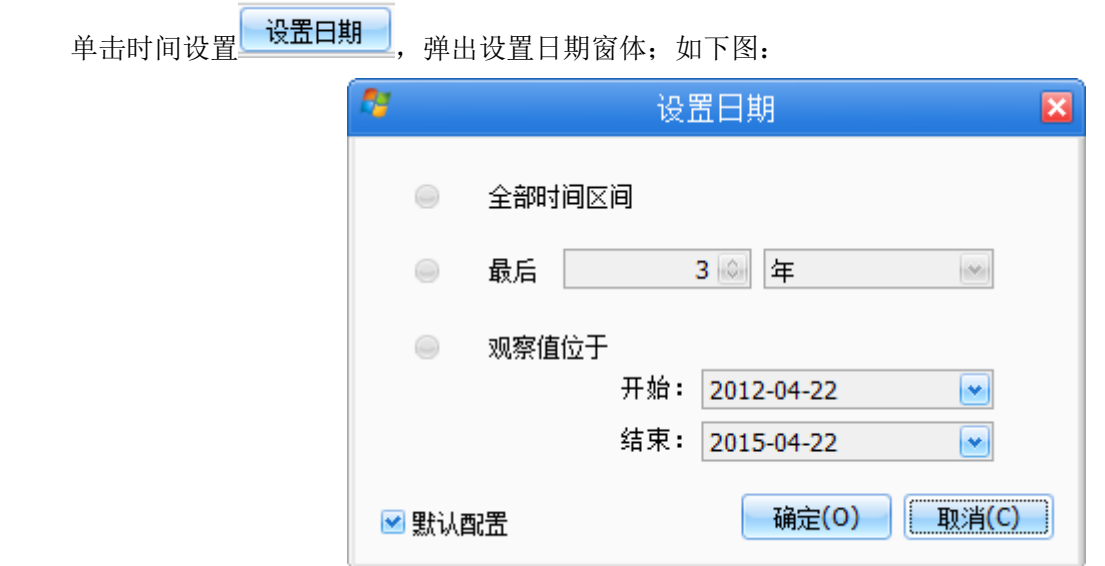

## 1. 默认配置

即将当用户在使用我们数据终端时,"默认配置"选中,其它日期设置项为无效状态。默认设置 查看指标的默认时长为 3 年。

取消"默认配置",其它选项变为可用。

初始值如下:

全部时间区间:其后为空,不显示时间区间段。

最后:数字初始值是 24,"观察值"为默认。

#### 2. 全部时间

全部时间区间指标区要提取数据指标的最大时间区间,即最小日期至最大日期,提取指标的全 部数据。

全部时间区间后括号内数据为所选指标的最小起始时间到截止时间,精确到月即可所在年份的 最后一个月,全部时间区间后的日期显示示例"(2001-01 至 2013-12)"。

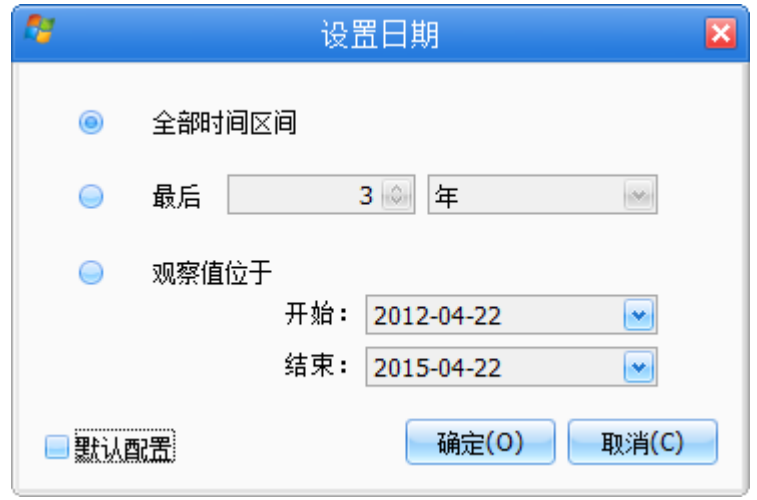

图:设置时间为全部时间区间界面图

第 **20** 页 共 **39** 页

如果指标区没有添加指标或某个指标不知道时间区间(某个指标没有提取过数据,本地没有存 储,不知道最小最大日期),则全部时间区间后的时间段为空,不显示。

选中全部时间区间时,最后、观察值位于后的设置变灰不可用。

#### 3. 最后时间区间

最后时间区间(如下图所示),当选中此项时,右侧两个窗口变成黑色,第一窗口为 阿拉伯数字(1-10000),可由上下三角进行加减,第二窗口为观察值频率,点击向下三角 则会出来年、季度、月、周、日(均为日历周月年),当已经选择指标后再设置日期(如 24,日),点击确定后(无需要再次点击提取数据)即显示该指标最后 24 日内数据,图表 也发生相应变化。如果再增加指标或者删除现有指标重新选取指标但不调整设置日期,时间 区默认为上一次操作所选择的时间段。备注:观察值:年、季度、月、周、日不是指标频率 是平时我们指的自然年的:年、季度、月、周、日。

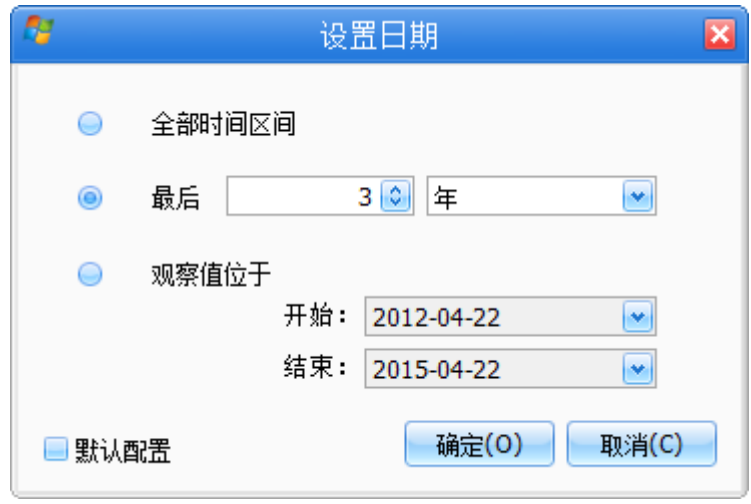

图:设置日期最后时间界面

#### 4. 观察值位于

当选中"观察值位于"时,右侧时间选择框则变为黑色,用户可以通过上下三角选 择开始和结束时间,也可以直接将鼠标放在日期值那进行修改,点击确定后(无需 要再次点击提取数据)即显示所选择时间区间内数据,图表也发生相应变化。如果 再增加指标或者删除现有指标重新选取指标但不调整设置日期,时间区默认为上一 次操作所选择的时间段。

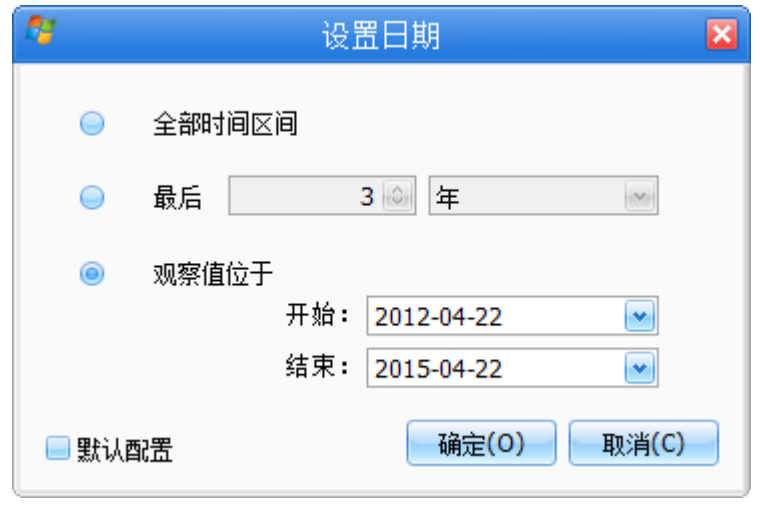

图:设置日期观察值位于界面图

#### <span id="page-24-0"></span>**4.2.6** 指标运算

【功能说明】

计算指标比上年同期或上期的增减及增减幅度。

<span id="page-24-2"></span><span id="page-24-1"></span>【使用说明】

#### **4.2.6.1** 改变频率

年:指 12 个月为一年,(起始时间可选:1、2、3、4、5、6、7、8、9、10、11、 12)。部分国家的财政年度与日历年度并不一致,所以需要设定财政年度,如很多国

家都以本月 4 月至第二年 3 月作为财政年度。

- 年度:在这儿指的是自然年度,这一类型的数据主要是数量类和产值数额类。如产品 产量和进出口数量、行业产值等。有时候需要根据年度产量核算成季度、月度、和日 产量数据,这一类数据均为按日历天数核算。
- 半年:(起始时间: 1.6 月: 2.8 月: 3.9 月: 4.10 月: 5.11 月: 6.12 月)与"年"频 率数据基本类似,另外由于不同国家财政年度不同的关系,不是所有的半年起始都以 自然年度分界,所以需要有不同起始时间的财政年度选项。一般在上传的原始自然数 据中很少出现"半年"的频率,这一频率主要是为变频核算而设定。
- 季度:(起始时间: 1.4.7.10; 2.5.8.11; 3.6.9.12) 一类是与"年"和"半年"频率 相同类型的数据;另外一类是以季度为最小公布单位的数据,如 GDP 数据。与"半 年"一样,季度也要有不同起始时间的选项。
- 月:一类是与"年"频率相同类型的数据,如产品产量和产值等数额类;另外一类是 以月为最小公布单位的数据, 如 CPI (居民消费价格指数)、PPI (工业生产者价格指 数)。
- 旬(上旬、中旬、下旬):目前涉及到的主要钢铁工业协会的"旬报"的产量、库存 和价格数据。
- 周:(选项有周一至周日七种)目前主要涉及到库存类数据和期货类数据以及一些以 周为单位公布的指数。由于有的期货类数据频率为一周两次,所以需要设定周一到周 日的选项。
- 日(工作日):主要是本网的价格类数据,基本上是都是工作日才有数据。
- 日(日历天数):这一频率在上传和查询数据时比较少见,主要是为在频率变化时将 旬、月度、季度、年度等产量产值等数据核算成日均计算的时候需要而设定。

#### 变频类型:

1、 "降低频率"是指数据频次减少,如从"日"频率变为"月"频率、"季"频率。 降低频率根据数据类型及所要达到的计算结果目的不同而分为以下几类。

合计值(原始频率各频次数值相加)。例如频率为"旬"的产量数据改变为频率为"月"时候则为月 内各旬数据数值相加而得出新频率"月"的数据数值。

平均值(原始频率各频次数值相加除以相应的原始频率频次)。例如频率为"日"的价格数据, 在改 变频率为"周"的时候,为"周"频率时间段内各"日"数据数值相加在除以相应频率出现次数相 加而得。(就是一周内如果出现了 4 天的数据就除以 4;出现了 5 天的数据就除以 5)

第一条(抽取每个新频率时间段内原始频率第一条出现的数据)。例如频率为"日"的价格数据,在 改变频率为"周"的时候,抽取每"周"时间段内周一的数据作为周频率的数据(如果某周周一没 有数据则顺次抽取周二的数据)。

最后一条(抽取每个新频率时间段原始频率最后一次出现的数据)。例与前文相同,只是改为抽取最 后一条如周五的数据。

第**N**条(抽取每个新频率时间段内原始频率任意固定频次出现的数据)例与前文相同,可以设定1-100, 或 1-1000 等数值范围共选择。

最大值(抽取每个新频率时间段内原始频率中数据出现最大值的日期的数据)

最小指(抽取每个新频率时间段内原始频率中数据出现最小值的日期的数据)

2、提高频率是指数据频次增加,如从"年"频率变为"季"频率、"月"频率、"日频 率"。相对于降低频率,提高频率的用途和种类都比较少,主要是复制和分拆两种。

第 **23** 页 共 **39** 页

拆分:指将原频率的一条数据数值复制成为原频率时间段内每一新频率数据数值。 例如库存数据,目前的统计的频率为周,也就是每周末的数据。如果需要每日的 库存数据,我们就需要将"周频率"数据降低频率至"日频率"。这时不能将某一 周末的库存数据数值进行分拆计算等,而是需要将周末的数据复制到一周内的每 天。

合计:指将原频率的一条数据数值平均分拆成为原频率时间段内每一新频率的数据数值。例如产量 数据,统计频率为"旬"、"月"等,如果需要每天的产量,就需要将产量的"旬频率"或 "月频率"降低至"日频率",则需将某旬或某月数据按新频率在该时间段内需要出现的所 有频次之和平均分拆至该旬或该月的每一天(除以旬天数,或月天数),这个时候不能使用 "合计"的方法。

【使用说明】

1. 单击指标运算 下箭头按钮,列出指标运算类型;如下图:

| 指标运算 | 个性设置   |  |
|------|--------|--|
|      | - 改变频率 |  |
| 唖    | 变化     |  |
|      | 运算     |  |
| ÷    | 前置后置   |  |

图:指标运算类型界面图

2. 选择"改变频率"按钮,弹出频率设置窗体;如下图所示:

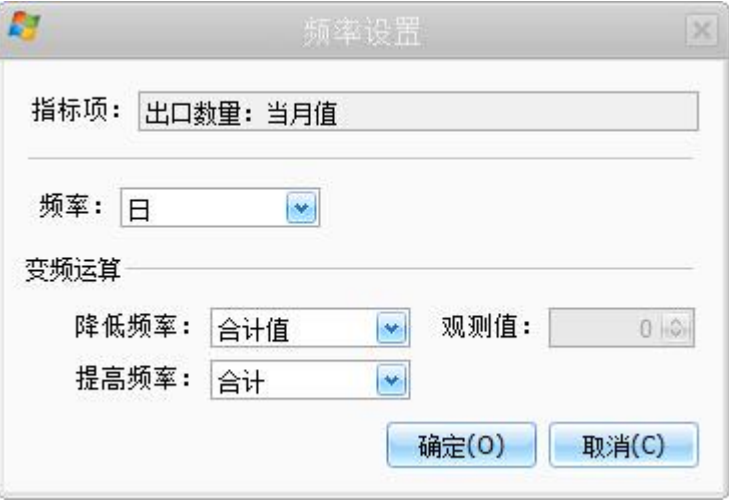

包括:每年(以 12 月为截止月)、年化(可以设置任一月为截止月,周期是 12 个月,其他同)、季

化、月化、周化、日化(不包括周六周日)、每天(包括周六周日) ;

3. 选择变频运算 当频率降低时,选择"降低频率"下拉框:

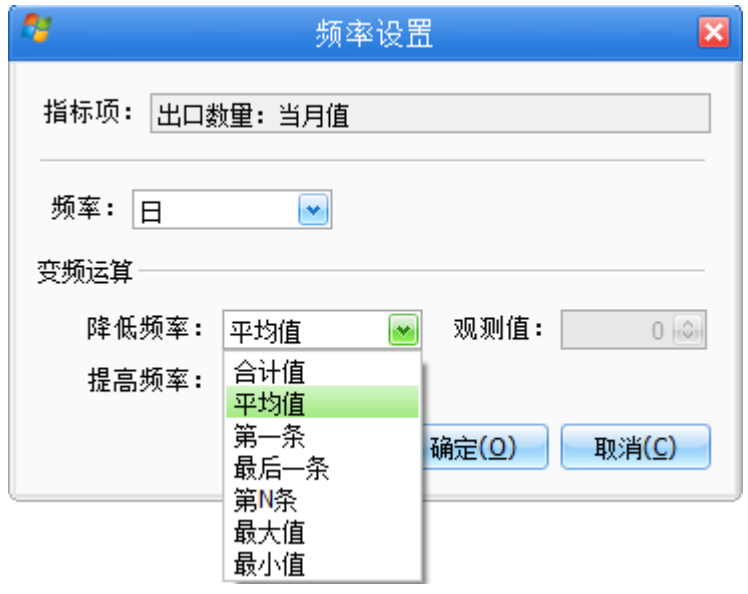

图:降低频率界面图

4. 当频率提高时,例如季度数据变成月度数据,选择"提高频率"下拉框:

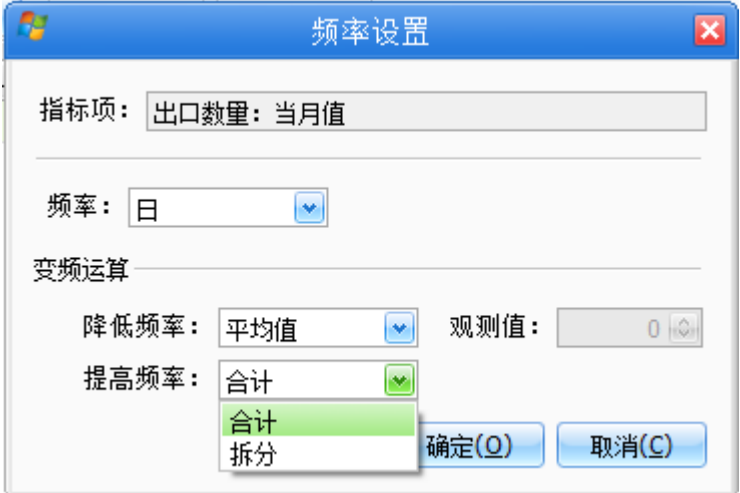

图:提高频率界面图

# <span id="page-27-1"></span><span id="page-27-0"></span>**4.2.6.2** 变化

### 选择变化类型:

百分比变化:变化的幅度

数据变化: 变化值

增长率

#### 选择变化标的类型:

同比:如比上年同月(季)

环比:比上月(季),可以选择环比期数、计算年化率、只限于当年环比数据计算等(例如累计值求当月值)

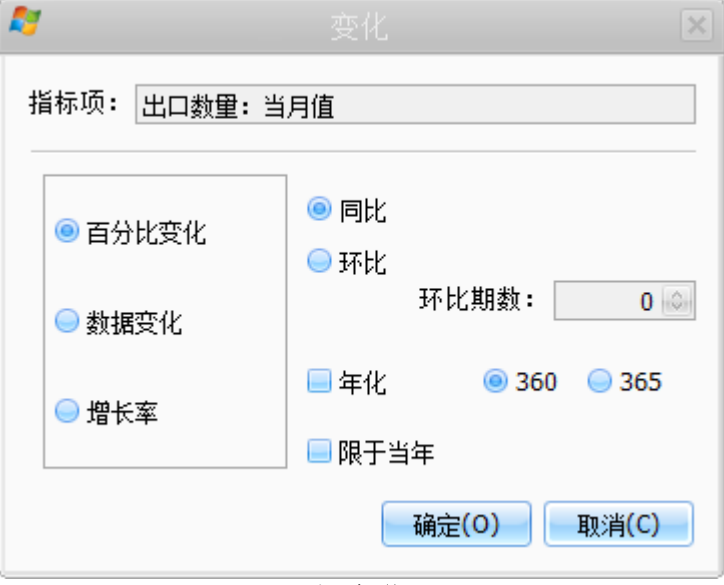

图:指标变化界面图

#### 实例:钢材价格月度涨跌幅度

算法:涨跌幅=本月末价格-上月末价格

【使用说明】

首先,按照前述步骤计算出钢材某品种月末价格,并将数据显示在数据显示区中。

计算当月价格涨跌幅,涨跌幅=本月末价格-上月末价格,也就是计算月末价格的环比变化。因 此先选择左边的"数据变化"来计算数据变化;再选择右边的"环比",点"确定"按钮。数据指 标显示区中显示新增数据指标,点击该指标可显示及导出相应数据。

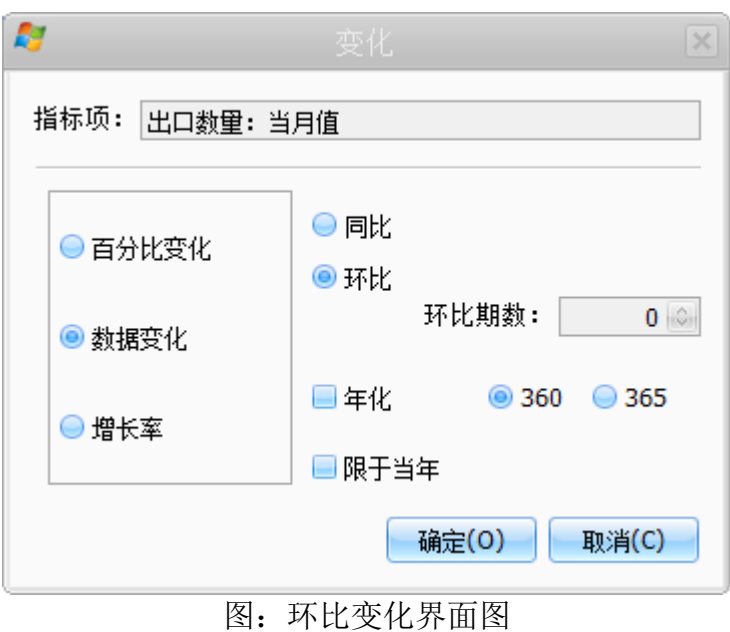

#### <span id="page-29-1"></span><span id="page-29-0"></span>**4.2.6.3** 运算

指标间运算指两个选定指标间的运算,包括加减乘除、百分比,两个指标的频率必须一样。具体为: 选 择一个指标,然后选择"指标间运算",在对话框中先选择另一个指标,然后再选择运算类型。 【使用说明】

首先在数据库-钢铁行业-钢材进出口-钢材出口中找到相应的指标,如"热卷出口量:当月值"和"热 卷出口金额:当月值",并将两个添加到指标显示区模板中。

由于出口均价=出口金额/出口数量,选中指标显示区模板中作为分子的指标,"热卷出口量:当月值", 然后选择"计算"菜单中"指标运算-指标间运算"子菜单。

在弹出窗口选择公司的分母,"热卷出口数量:当月值",在选择运算类型"除",点击确定。在数据 指标显示区显示新的指标,点击可显示及提取数据。

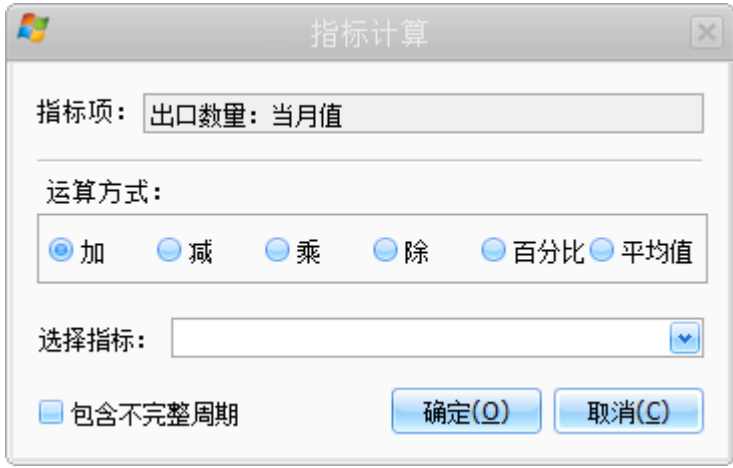

# 图:指标计算界面图

第 **27** 页 共 **39** 页

#### <span id="page-30-1"></span><span id="page-30-0"></span>**4.2.6.4** 前置、后置

列调整就是对时间序列调整,包括:

- 后置:滞后或提前 N 个周期;
- 补充区间:补充无数据的区间
- 替换数据:替换时间序列中的某个数据
- 抽取样本:提取一段时间区间数据
- 改变样本:改变时间序列的起始时间
- 区间求和:数据按照选定频率计算的累计值
- 实例: 后置功能实例应用---PPI 对 CPI 的传导(滞后 3个月)。

后置功能用来分析某一指标滞后 N 个周期后对另一个指标的影响。具体操作为选择向后或向前的周期 数,例如月度数据,就是指标滞后(向后)或提前(向前)月数。

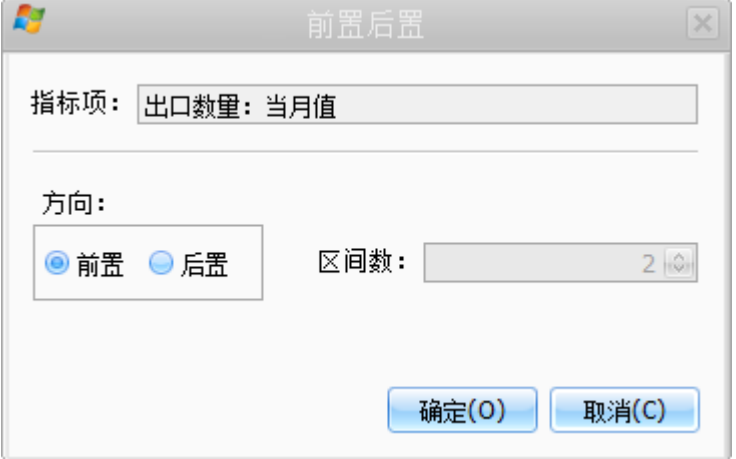

【使用说明】

首先在数据库中-宏观数据下提取指标:CPI 和 PPI,添加指标到指标显示模板中。

选择指数显示区模板中的指标 PPI, 然后选择"计算"菜单中的"指标运算-列调整-后置"子菜单, 在弹出的窗口中输入"2",点击确定将在数据指标显示区增加新的指标。点击新增指标可以显示并查看 数据或图表。

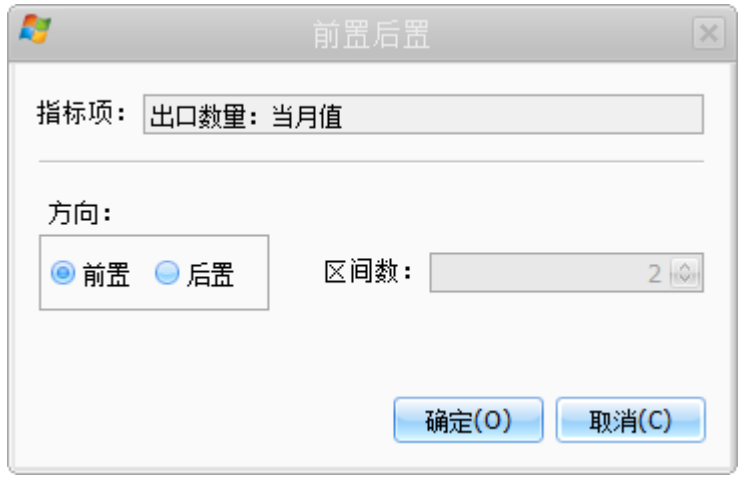

#### <span id="page-31-2"></span><span id="page-31-0"></span>**4.2.6.5** 常数运算

指标与常数运算是选定指标与常数的运算,包括加减乘除、乘方等。具体为:选择一个指标,然后选择"常 数运算",在对话框中输入常数后,再选择运算类型。

### 【使用说明】

选中指标,点击常数运算,选择【运算方式】,输入常数,点击确定。

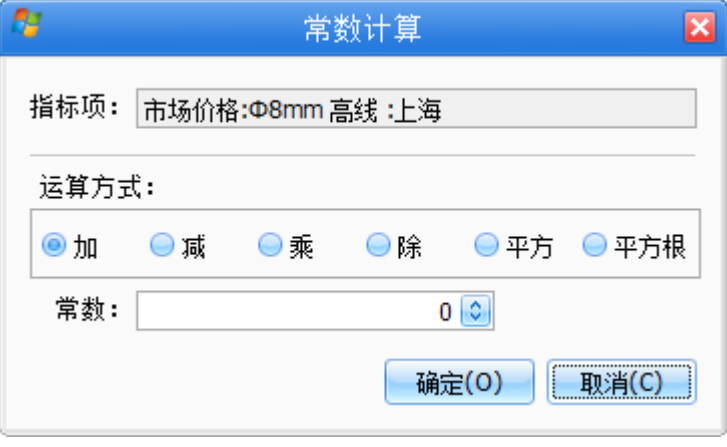

# 图:常数运算界面图

# <span id="page-31-3"></span><span id="page-31-1"></span>**4.2.7** 替换

【功能说明】

替换指标某一时间的值

【使用说明】

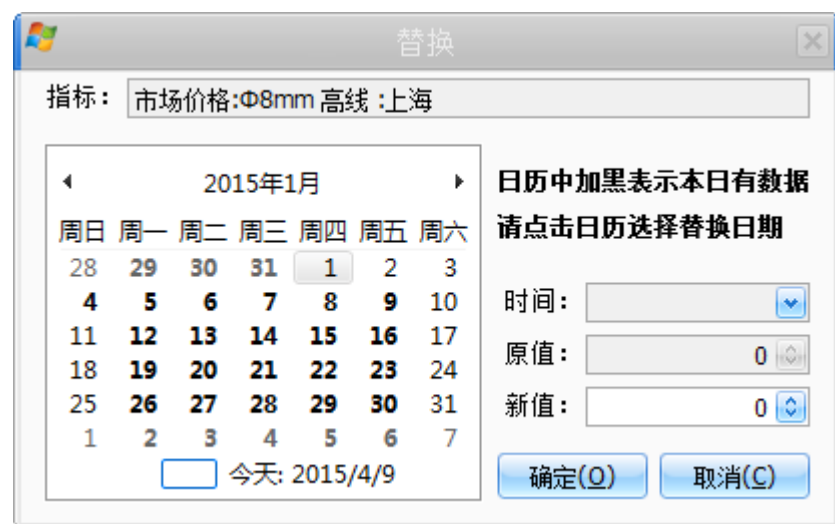

1. 日历中选中需要替换数据的时间,如下图(黑体表示存在数据):

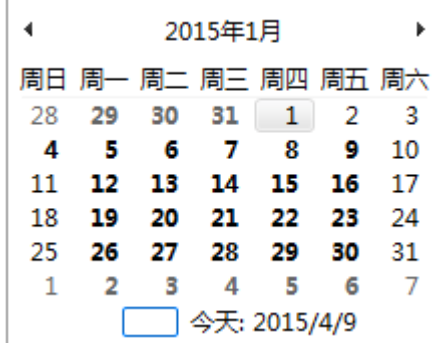

2. 输入【新值】,单击确定。

# <span id="page-32-1"></span><span id="page-32-0"></span>**4.2.8** 求和计算

【功能说明】

求一段时间内的指标值的和。

# 【使用说明】

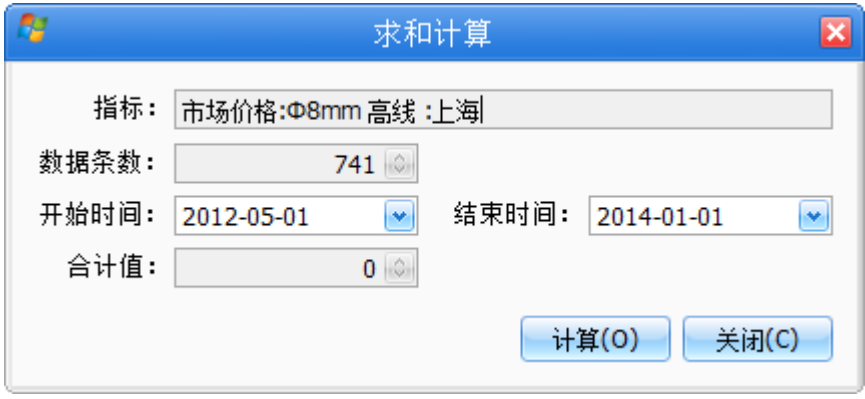

1. 编辑开始时间,结束时间,点击计算。

## <span id="page-33-0"></span>**4.2.9** 个性设置

## 【功能说明】

个性设置用于保存当前指标区操作的指标;

### 【使用说明】

添加:添加一个新的个性设置,将指标区的多个指标保存为一个模板,并起一个名字用于识别;如下图所示:

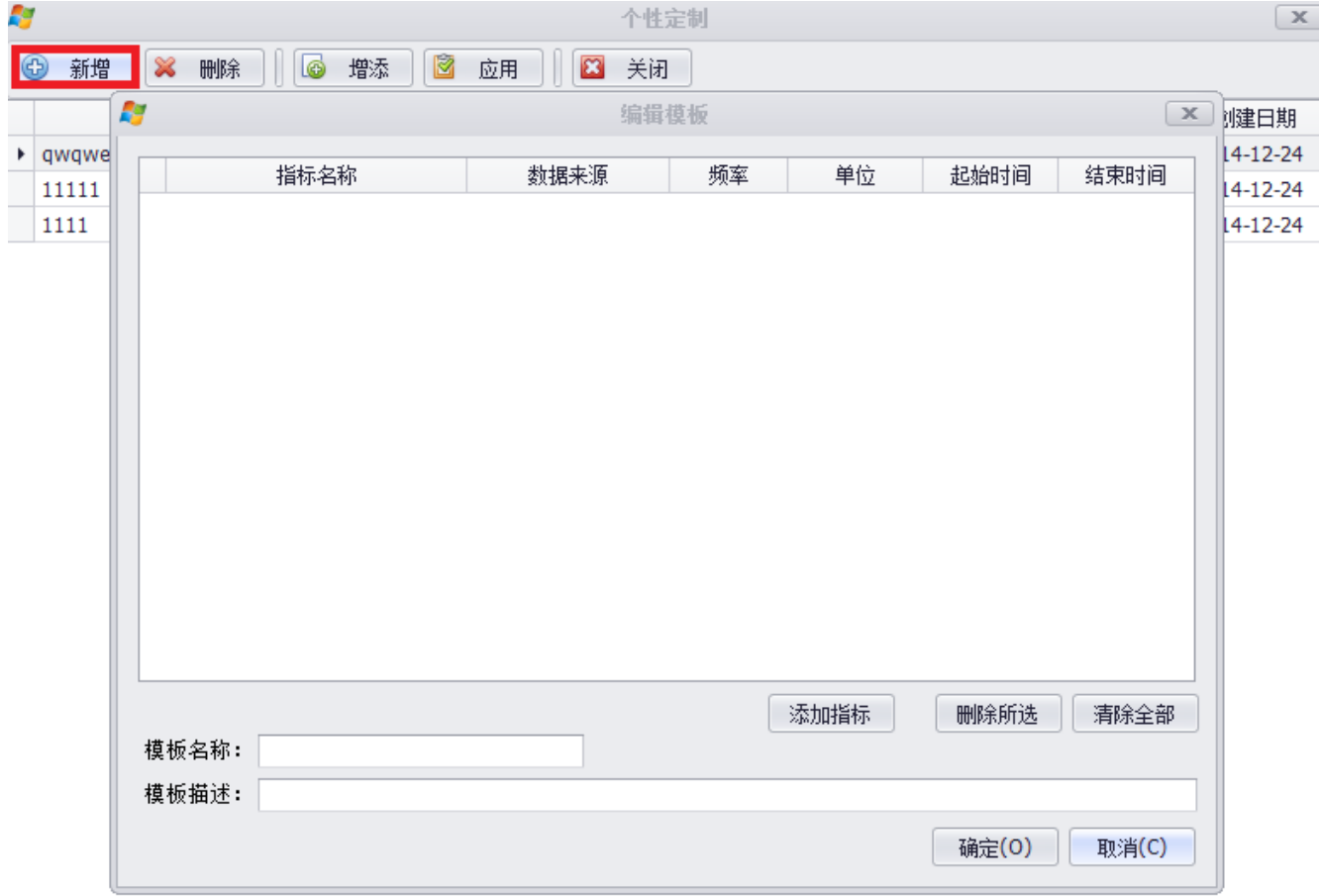

删除:将选中的个性设置删除,如下图所示:

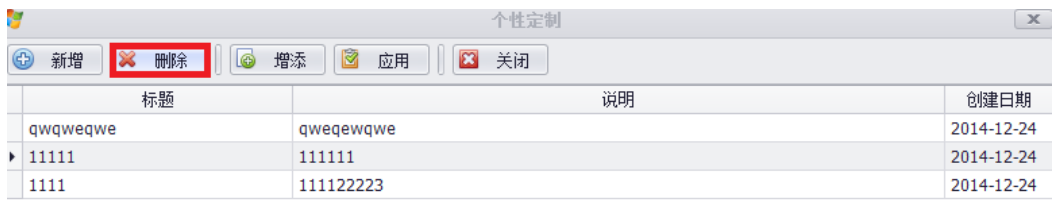

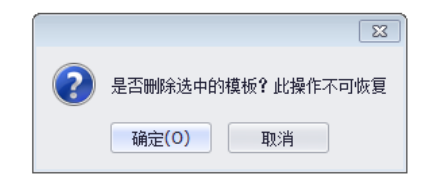

应用: "应用"将选择的模板中包含的指标自动添加到指标区。

# <span id="page-34-1"></span><span id="page-34-0"></span>**4.2.10** 指标管理

【功能说明】

对指标区的指标进行管理。

【使用说明】

1. 单击主界面右上角指标管理按钮 ,弹出指标管理窗口如下图所示:

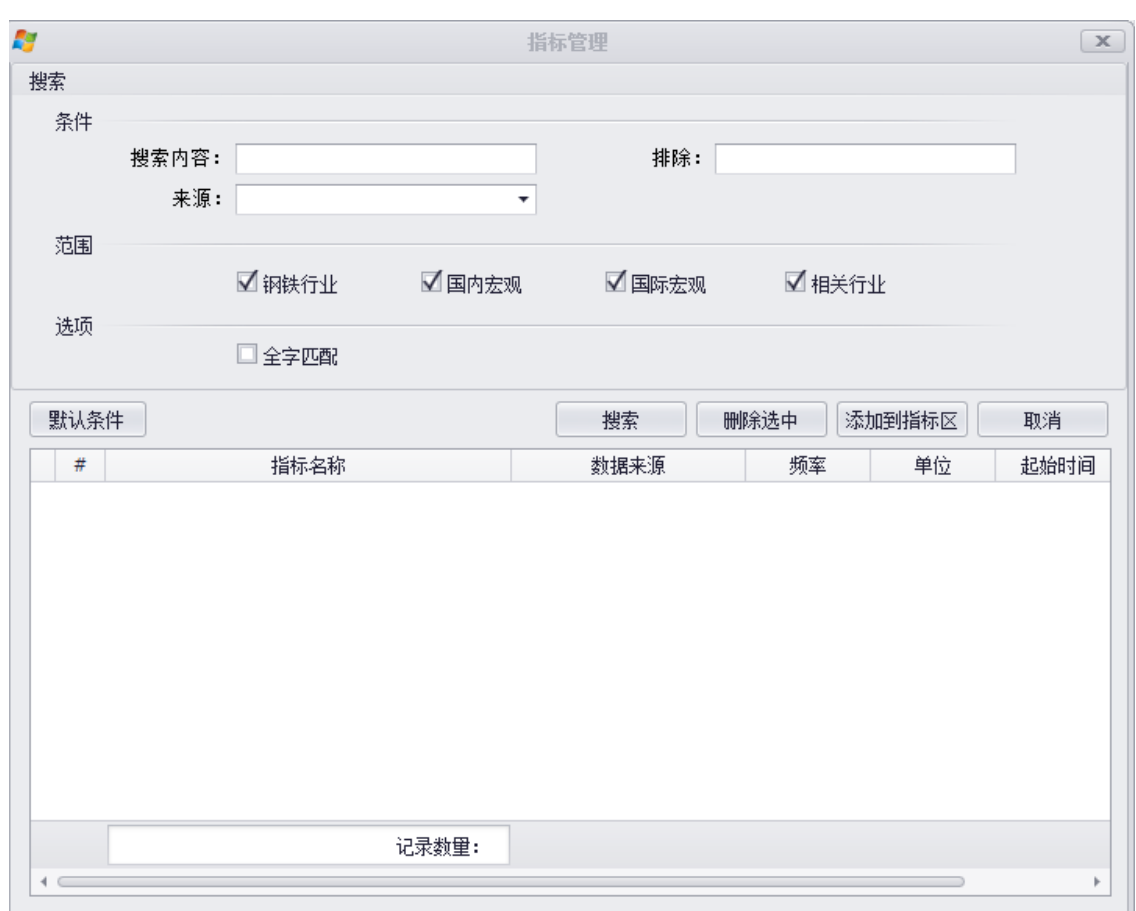

用户可根据上方筛选条件对指标进行搜索,得到符合条件的指标数据。

2. 可以选中一条或者多条指标数据,点击删除指标按钮,对选中指标进行删除,如下图所示:

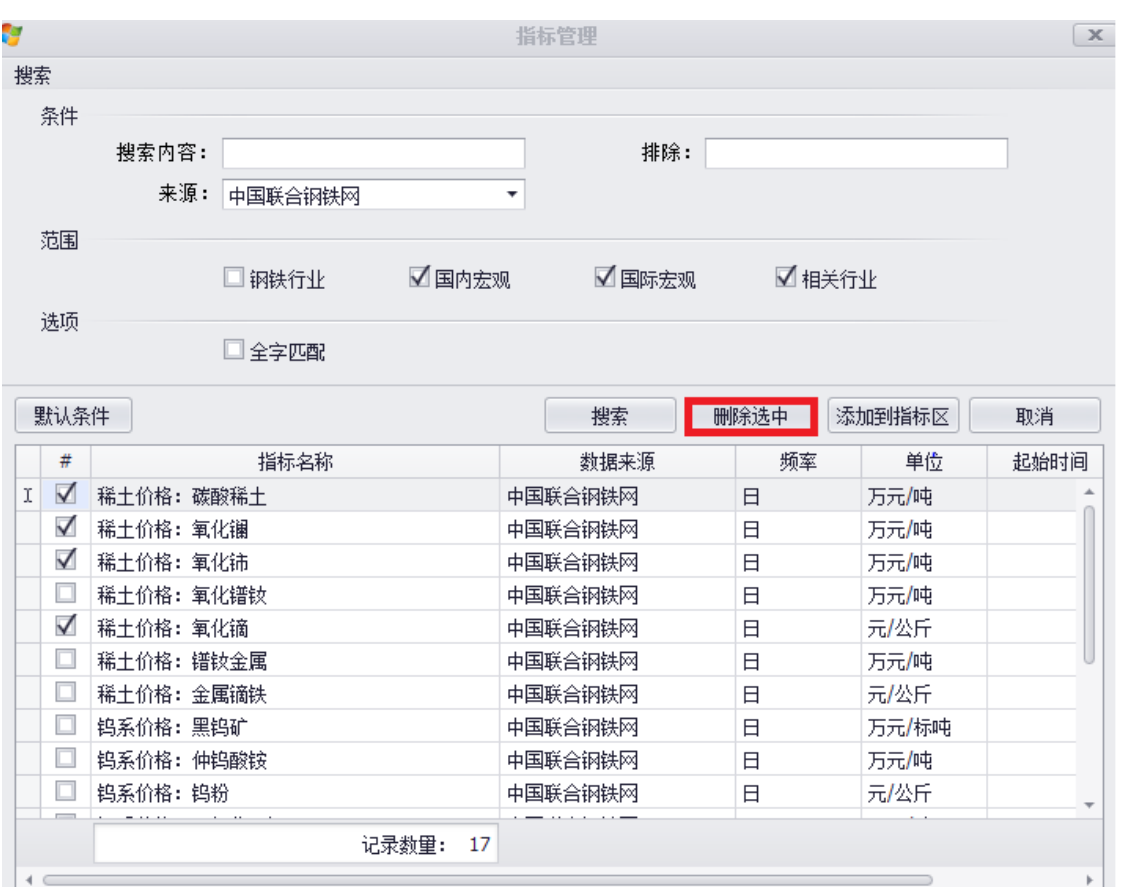

3. 可以选中一条或者多条指标数据点击添加到指标区,将选中指标添加到指标区,如下图所示:

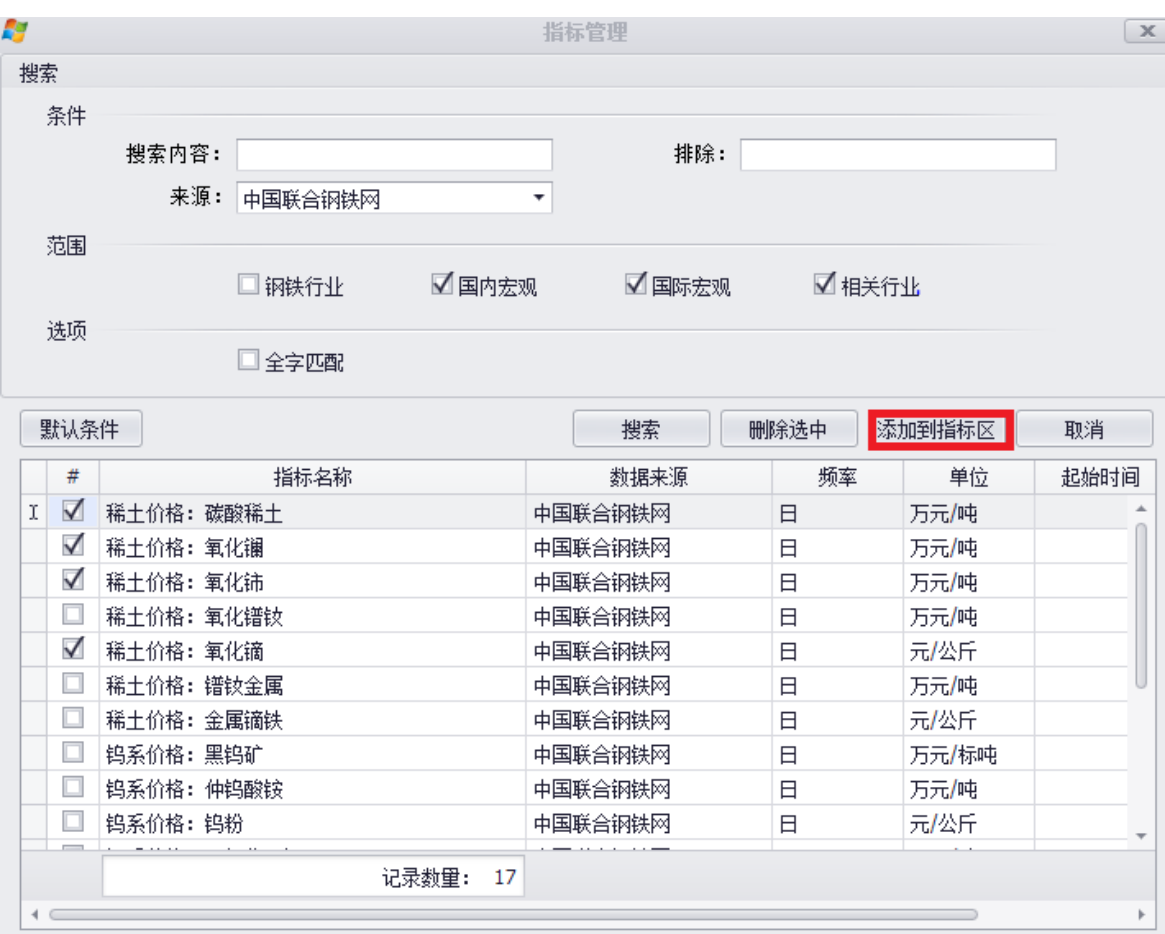

#### <span id="page-37-0"></span>**4.3** 指数

【功能说明】

指数是数据"行业"的一个子指标,单独提出来的使用。除导航的显示和指标树外,其它功能与数据功 能相同。

与数据功能区别:

- 指标树只提取"相关指数"的子指标。
- 主导航,快捷导航的显示为"指数",不是数据。

【使用说明】

1. 单击指数,切换指数数据类型窗口;如下图:

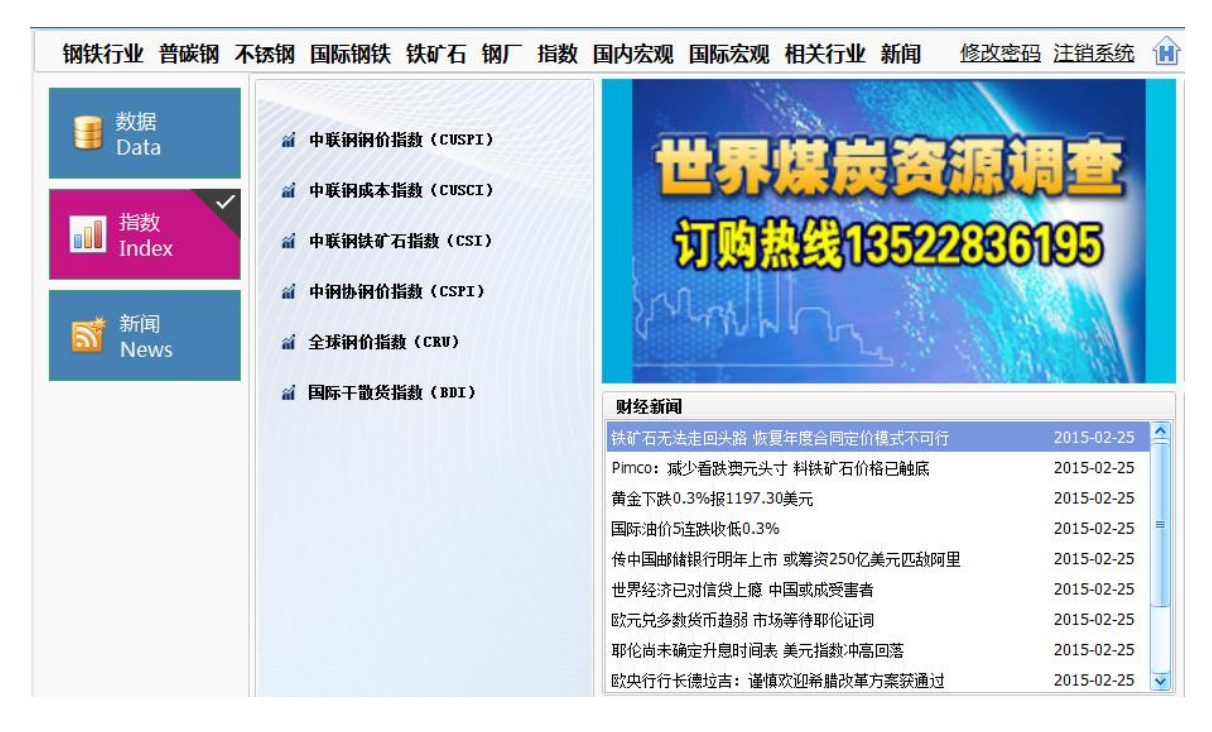

图:指数界面图

2. 指数操作与数据操作一致,具体参考数据操作明说;

#### <span id="page-37-1"></span>**4.4** 新闻

【功能说明】

新闻主要通过展现资讯类信息,有主导航、快捷导航、标题搜索、目录树、内容区、低栏组 成。主导航、快捷导航和首页相同,内容区有滚动列表和网页信息块组成。

【使用说明】

1. 单击新闻,切换新闻窗口;如下图:

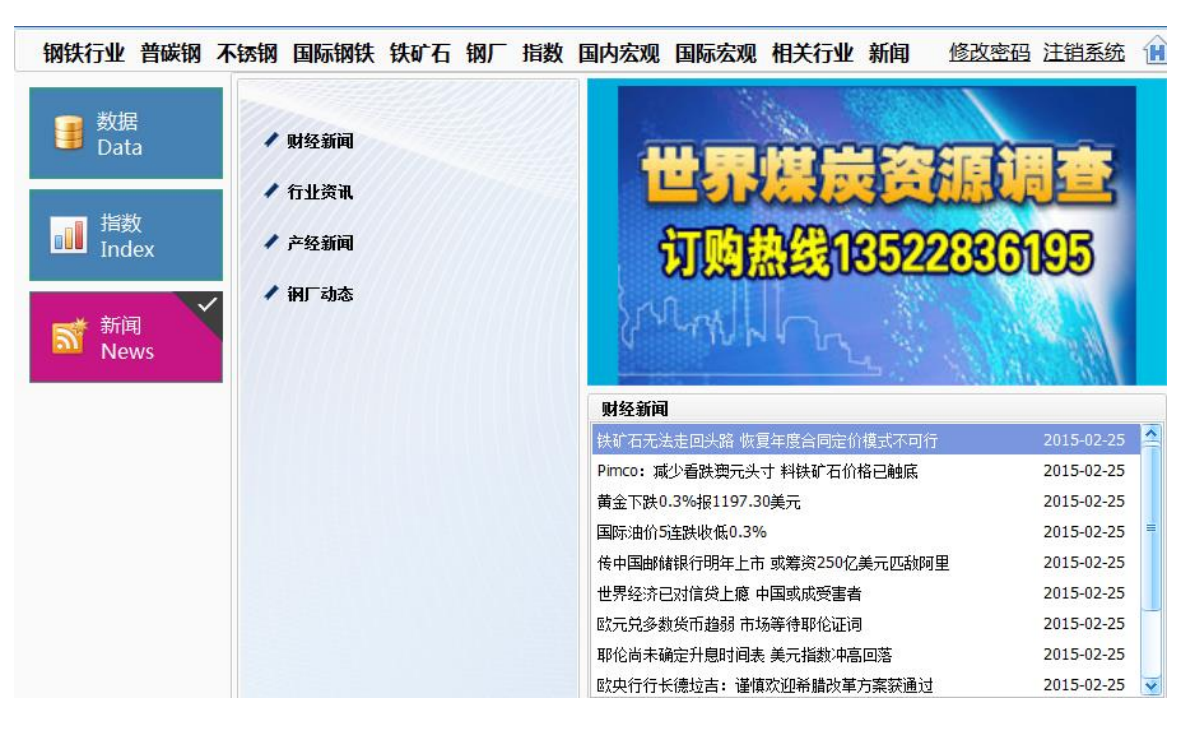

图:新闻界面图

2. 单击一种数据分类按钮 财经新闻, 切换至新闻区域窗口; 如下图:

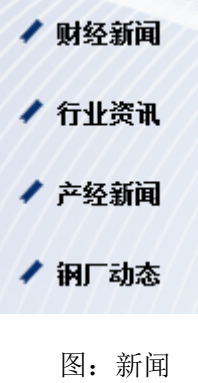

3. 点击一种新闻类型,切换新闻主界面;如下图:

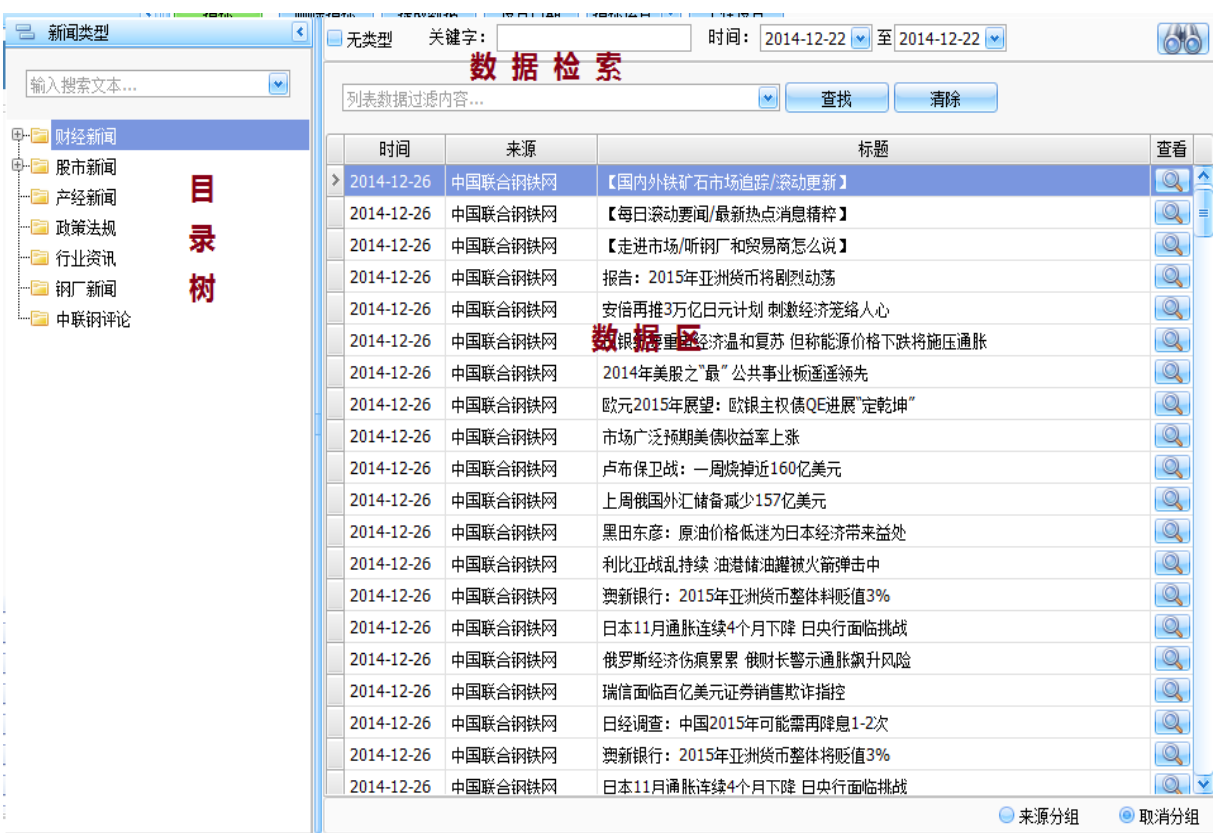

- 4. 单击目录树前面加好,这样,就打开指标最终数据;
- 5. 数据检索:一种全库数据检索,另一种列表数据检索;
- 6. 单击查看 转钮,弹出最终网站;

# <span id="page-39-0"></span>*4.5* 资料文库*(*功能隐藏*)*

【功能说明】

资料文库有主导航、快捷导航、标题搜索、目录树、内容区、低栏组成。主导航、快捷导航和低栏与首 页相同,内容区为资料文库的列表。

#### 【使用说明】

1. 单击**资料文库,**切换**资料文库**窗口; 如下图:

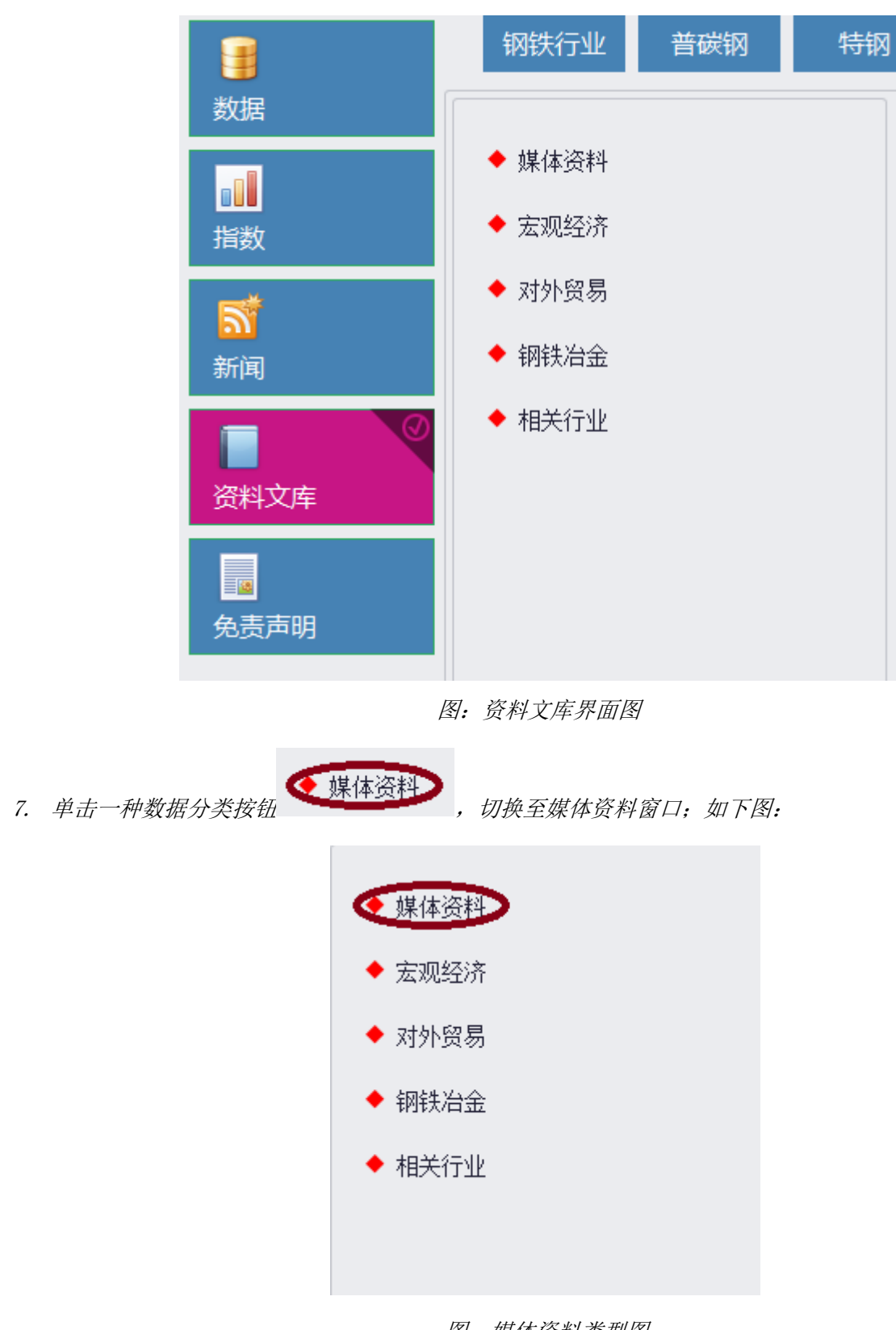

- 图:媒体资料类型图
- 8. 点击一种资料类型,切换资料主界面;如下图:

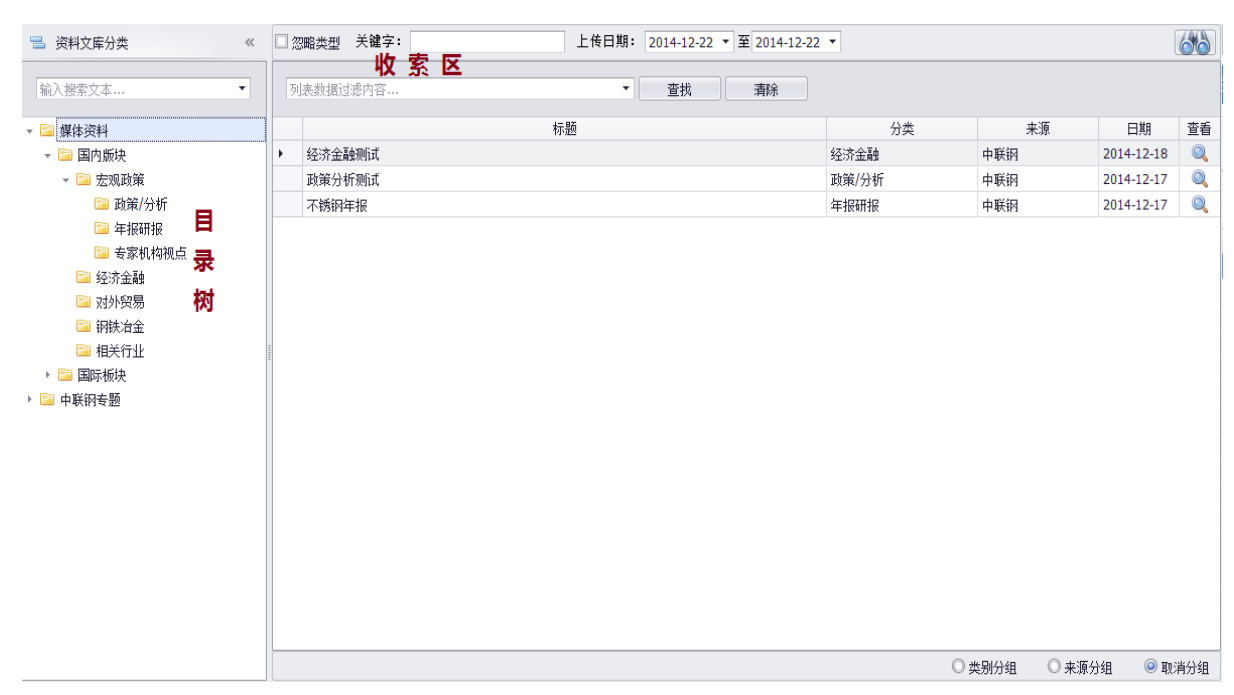

9. 单击目录树前面加好,这样,就打开指标最终数据;

10. 数据检索:一种全库数据检索,另一种列表数据检索;

11. 单击查看 マ 按钮, 弹出最终数据;